# **Table of Contents**

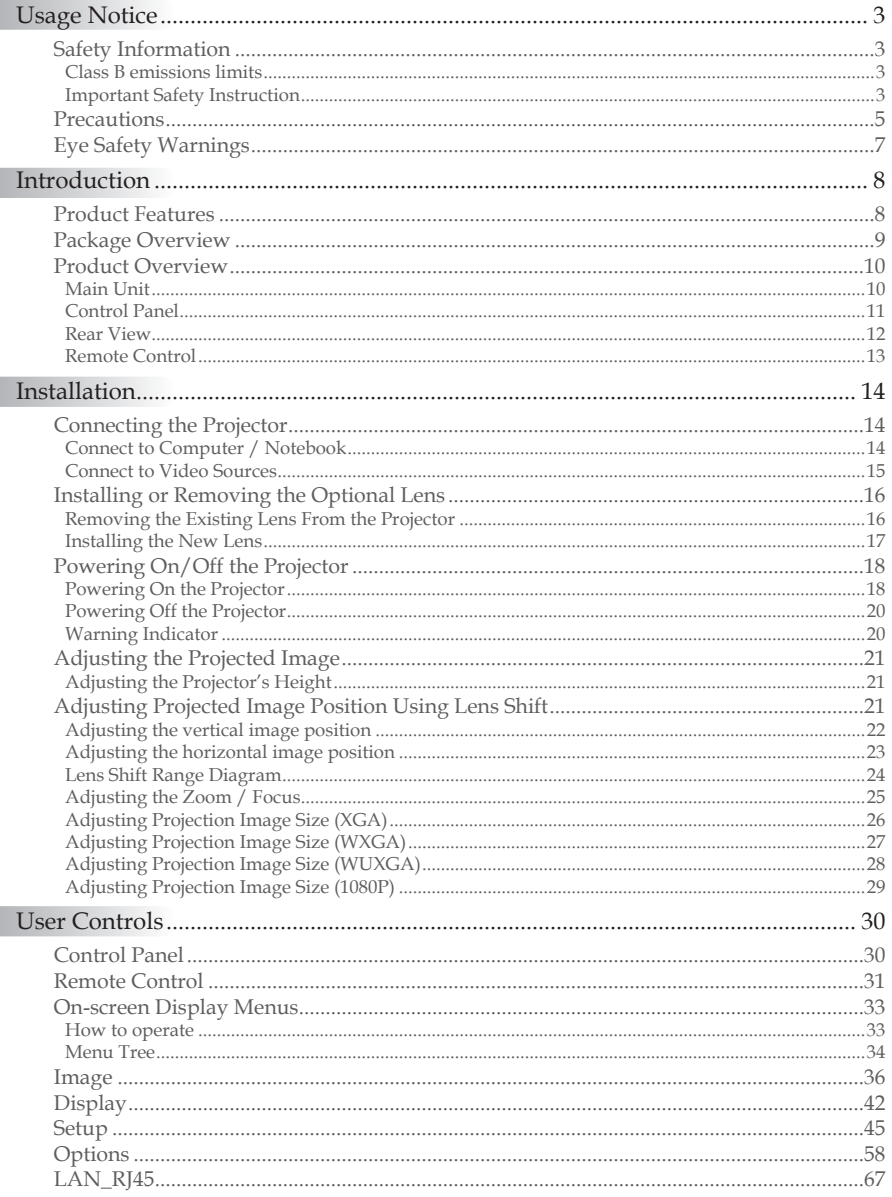

 $1$ 

# Table of Contents

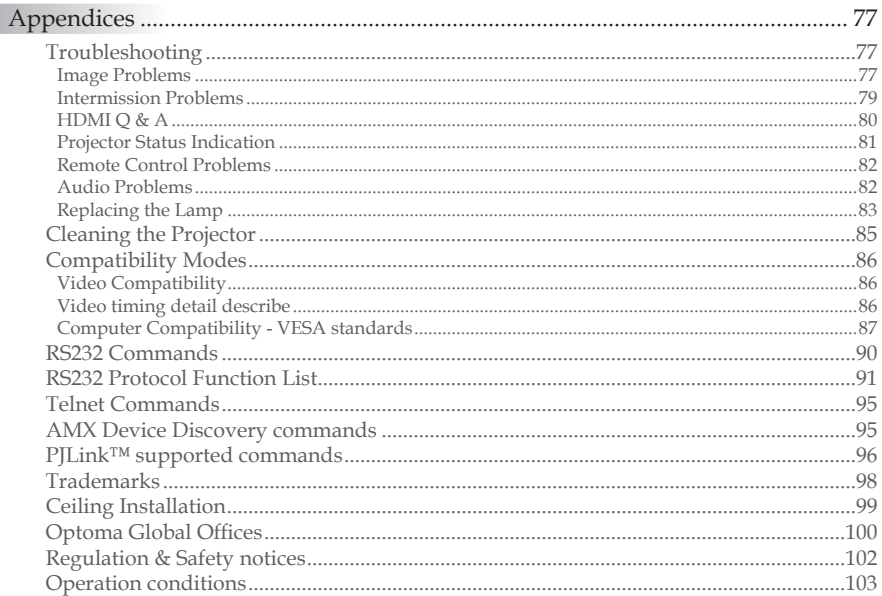

 $\overline{2}$ 

## <span id="page-2-0"></span>Safety Information

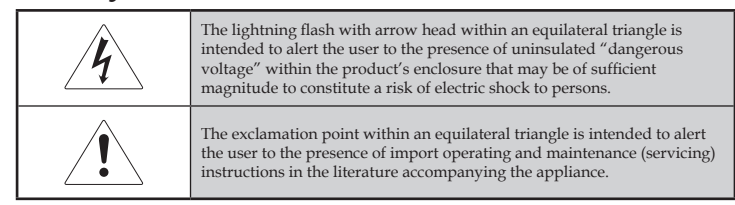

WARNING: TO REDUCE THE RISK OF FIRE OR ELECTRIC SHOCK, DO NOT EXPOSE THE PROJECTOR TO RAIN OR MOISTURE. DANGEROUS HIGH VOLTAGES ARE PRESENT INSIDE THE ENCLOSURE. DO NOT OPEN THE CABINET. REFER SERVICING TO QUALIFIED PERSONNEL ONLY.

### **Class B emissions limits**

This Class B digital apparatus meets all requirements of the Canadian Interference-Causing Equipment Regulations.

### Important Safety Instruction

- 1. Read these instructions –before using this projector.
- 2. Keep these instructions –for future reference.
- 3. Follow all instructions.
- 4. Install in accordance with the manufacturer's instructions :
	- A. **Do not block any ventilation openings**. To ensure reliable operation of the projector and to protect it from overheating, put the projector in a position and location that will not interfere with its proper ventilation. For example, do not place the projector on a bed, sofa, carpet, or similar surface that may block the ventilation openings. Do not put it in an enclosure, such as a bookcase or a cabinet that may keep air from flowing through its ventilation openings.
	- B. **Do not use this projector near water or moisture**. To reduce the risk of fire or electric shock, do not expose the projector to rain or moisture.
	- C. **Do not install near any heat sources**, such as radiators, heaters, stoves or other apparatus (including amplifiers) that produce heat.
- 5. Clean only with a dry cloth.
- 6. Only use attachments/accessories specified by the manufacturer.
- 7. Refer all servicing to qualified service personnel. Servicing is required when the projector has been damaged in any way, such as:
	- $\Box$  Power supply cord or plug is damaged.
	- $\Box$  Liquids have spilled or objects have fallen into the apparatus.
	- $\Box$  The projector has been exposed to rain or moisture, does not operate normally, or has been dropped.

Do not attempt to service this projector yourself. Opening or removing covers may expose you to dangerous voltages or other hazards. Please call Optoma to be referred to an authorized service center near you.

- 8. Do not let objects or liquids enter the projector as they may touch dangerous voltage points or short-out parts that could result in a fire or electric shock.
- 9. See projector enclosure for safety related markings.
- 10. The projector should not be adjusted or repaired by anyone except properly qualified service personnel.

## <span id="page-4-0"></span>**Precautions**

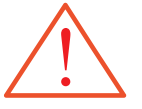

Please follow all warnings, precautions and maintenance as recommended in this user's guide.

- ■■ Warning Do not look into the projector's lens when the lamp is on. The bright light may damage your eyes.
- ■■ Warning To reduce the risk of fire or electric shock, do not expose this projector to rain or moisture.
- ■■ Warning Please do not open or disassemble the projector as this may cause electric shock.
- ■■ Warning When replacing the lamp, please allow unit to cool down, and follow all replacement instructions. See [page 83.](#page-82-1)
- ■■ Warning This projector will detect the life of the lamp itself. Please be sure to change the lamp when it shows warning messages.
- ■■ Warning Use the "Lamp Reset" function from the on-screen display "Options|Lamp Setting" menu after replacing the lamp module (see [page 65](#page-64-0)).
- ■■ Warning When switching the projector off, please ensure the cooling cycle has been completed before disconnecting the power. Allow 90 seconds for the projector to cool down.
- ■■ Warning Do not use the lens cap when projector is in operation.
- $\blacksquare$  Warning When the lamp is approaching the end of its life, the message "Lamp is approaching the end of its useful life" displays on the screen. Please contact your local reseller or service center to change the lamp as soon as possible.

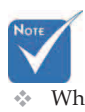

When the lamp reaches the end of its life, the projector will not turn back on until the lamp module has been replaced. To replace the lamp, follow the procedures listed under ["Replacing the](#page-82-1)  [Lamp" on page](#page-82-1)  [83.](#page-82-1)

### Do:

- v Turn off the product before cleaning.
- v Use a soft cloth moistened with a mild detergent to clean the display housing.
- v Disconnect the power plug from the AC outlet if the product is not being used for a long period of time.

#### Do not:

- v Block the ventilation slots and openings on the unit.
- v Use abrasive cleaners, waxes or solvents to clean the unit.
- $\triangleq$  Use under the following conditions:
	- In extremely hot, cold or humid environments. Ensure that the ambient room temperature is within 5-40 °C and relative humidity is 10-85% (max.), non-condensing.
	- In areas susceptible to excessive dust and dirt.
	- Near any appliance that generates a strong magnetic field.
	- In direct sunlight.

## <span id="page-6-0"></span>Eye Safety Warnings

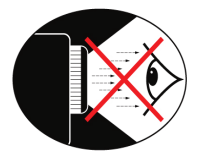

- ■■ Avoid staring directly into the projector's beam of light at all times.
- ■■ Minimize standing facing into the beam. Keep your back to the beam as much as possible.
- ■■ Using a stick or laser pointer is recommended to avoid the need for the presenter to enter the beam.
- $\blacksquare$  Ensure that projectors are located out of the line of sight from the screen to the audience; this ensures that, when presenters look at the audience, they do not also have to stare at the projector lamp. The best way to achieve this is by ceilingmounting the projector rather than placing it on floor or table top.
- ■■ When projector is used in a classroom, adequately supervise students when they are asked to point out something on the screen.
- ■■ In order to minimize the lamp power needed, use room blinds to reduce ambient light levels.

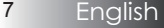

## <span id="page-7-0"></span>Product Features

This product is a single chip 0.7" XGA, 0.67 WUXGA and 0.65" WXGA, 1080P series DLP® projector. Outstanding features include:

- $\blacktriangleright$  Texas Instruments Single chip DLP® Technology
- Computer Compatibility:

Apple Macintosh, iMac, and VESA Standards: UXGA, SXGA+, SXGA, WXGA, XGA, SVGA, VGA

- $\blacktriangleright$  Video Compatibility:
	- NTSC, NTSC4.43
	- PAL/PAL-M/PAL-N/SECAM
	- SDTV and EDTV compatible
	- HDTV compatible (720p, 1080i, 1080p)
- $\blacklozenge$  Auto source detection with user definable settings
- $\blacktriangleright$  Fully featured IR remote control with wired remote control
- ◆ User friendly multilingual On Screen Menu
- Advanced digital keystone correction and high quality full screen image re-scaling
- $\blacklozenge$  User friendly control panel
- $\blacklozenge$  Macintosh and PC compatible
- $\blacklozenge$  HDMI compatible
- Closed Captioning equipped
- $\blacktriangleright$  DisplayPort compatible
- $\blacktriangleright$  Full 3D Support
- $\blacklozenge$  Eco AV Mute
- $\blacktriangleright$  Wireless dongle support (via VGA port)
- ◆ USB Charger

## <span id="page-8-0"></span>Package Overview

This projector comes with all the items shown below. Check to make sure your unit is complete. Contact your dealer immediately if anything is missing.

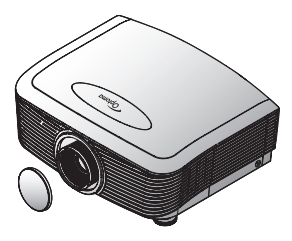

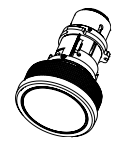

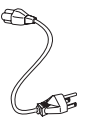

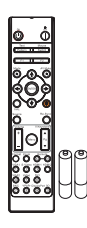

Projector with lens cap IR Remote Control (with 2 x AAA Batteries)

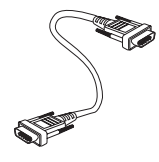

Option Lens (Standard lens/ Long throw lens/ Short throw lens)

Power Cord 1.8m VGA Cable 1.8m

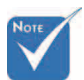

- $\triangleq$  Due to the difference in applications for each country, some regions may have different accessories.
	- For European warrant information please visit [www.](www.optomaeurope.com) [optomaeurope.](www.optomaeurope.com) [com](www.optomaeurope.com)

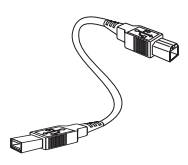

USB Cable (A to B) 1.8m (optional)

- Documentation:
- þ User's Manual
- þ Warranty Card
- þ Quick Start Card
- þ WEEE Card

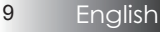

<span id="page-9-0"></span>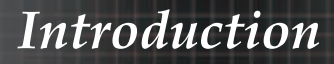

### Product Overview Main Unit

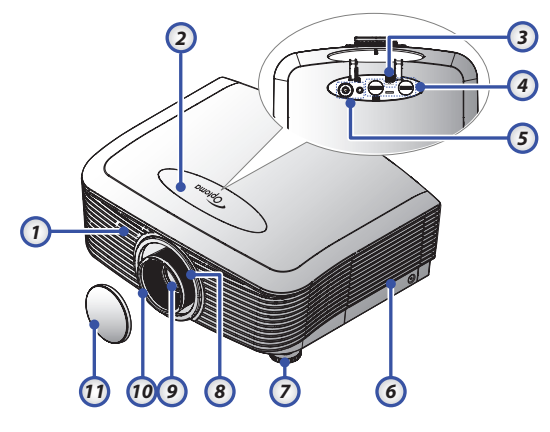

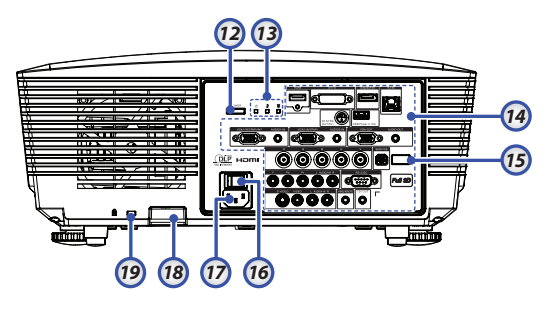

- 1. Front IR Receiver 10. Focus
- 
- 3. Lens Release Button 12. Power Button
- 4. Vertical and Horizontal Lens 13. LED Indicators
- 
- 
- 7. Tilt-Adjustment foot 17. Power Socket
- 
- 
- 
- 2. Top Cover 11. Lens CAP
	-
	-
	- Shift Adjustment Controls 14. Input/Output Connections
- 5. Control Panel 15. Back IR Receiver
- 6. Lamp Cover 16. Main Power Switch
	-
- 8. Zoom 18. Security Bar
- 9. Lens 19. Kensington™ Lock

# *Introduction*

### <span id="page-10-0"></span>Control Panel

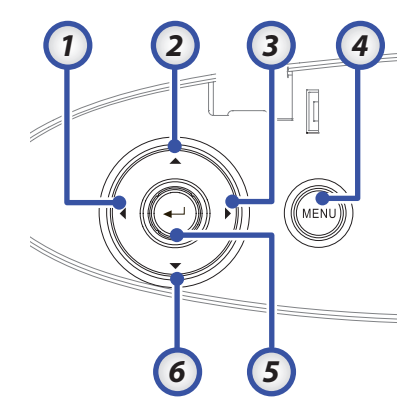

- 1. Source / ◄
- 2. Keystone +  $/$   $\triangle$
- 3. Re-Sync / ►
- 4. Menu
- 5. Enter
- 6. Keystone / ▼

## <span id="page-11-0"></span>*Introduction*

Rear View

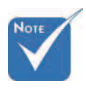

 $*$  AUDIO2-IN: Share with DVI & BNC audio input.

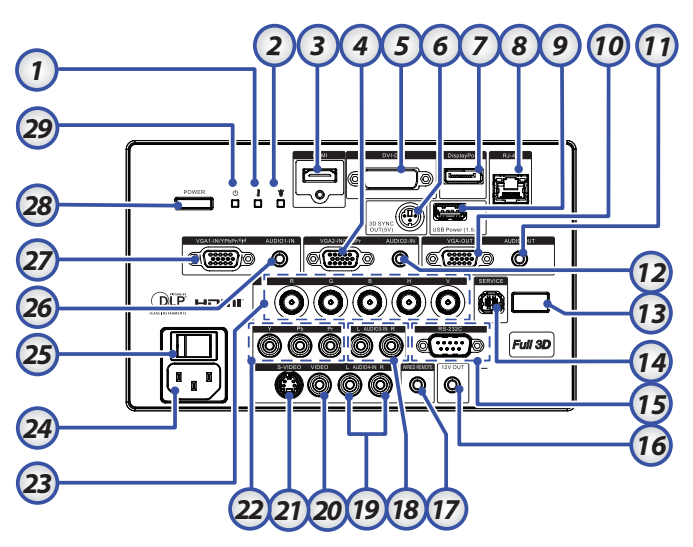

- 
- 
- 
- 
- 
- 
- 
- 
- 
- 
- 
- 
- 13. Back IR Receiver 28. Power Button
- 
- 15. RS-232 Connector
- 1. Temp LED 16. 12V OUT Connector
- 2. Lamp LED 17. WIRED REMOTE (3.5mm jack)
- 3. HDMI Connector 18. AUDIO IN L/R RCA (YPbPr) Connectors
- 4. VGA 2/ YPbPr Connector 19. AUDIO IN L/R RCA (Video/ S-Video) Connectors
- 5. DVI-D Connector 20. VIDEO Connector
- 6. 3D SYNC OUT 21. S-VIDEO Connector
- 7. DisplayPort 22. YPbPr Connectors
- 8. RJ-45 Connector 23. BNC Connectors
- 9. USB Power 24. Power Socket
- 10. VGA OUT 25. Main Power Switch
- 11. AUDIO OUT 3.5mm Jack 26. AUDIO IN (VGA1) Connector
- 12. AUDIO 2 IN (VGA2) Connector 27. VGA 1/ SCART/ YPbPr Connector
	-
- 14. SERVICE 29. Power LED

English 12

# *Introduction*

### Remote Control

<span id="page-12-0"></span>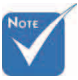

v Due to the difference in applications for each country, some regions may have different accessories.

 $\bullet$  Due to generic remote, some function is model dependent.

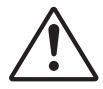

*CAUTION* Use of controls, adjustments or performance of procedures other than those specified herein may result in hazardous laser light exposure.

Complies with FDA performance standards for laser products except for deviations pursuant to Laser Notice No. 50, dated June 24, 2007.

#### 1. Power On

- 2. Test Pattern
- 3. Function 1 (Assignable)
- 4. Display mode / Mouse Left Key
- 5. Four Directional Select Keys
- 6. Enter
- 7. Information Panel
- 8. Source
- 9. Volume +/-
- 10. Format (Aspect Ratio)
- 11. Zoom
- 12. VGA1/1 (Number Button for password input)
- 13. VGA2/4 14. BNC/7
- 
- 15. S-Video/2
- 16. Video/5
- 17. YPbPr/8 18. Power Off
- 19. Mouse Switch
- 20. Function 2 (Assignable)
- 21. AV Mute / Mouse Right Key
- 22. Laser (DO NOT POINT IN EYES)
- 23. Re-Sync
- 24. V Keystone +/-
- 25. Menu
- 26. Remote code All
- 27. HDMI2
- 28. HDMI1/3
- 29. DVI/6
- 30. 3D/0
- 31. DisplayPort/9
- 32. Remote code 01~99

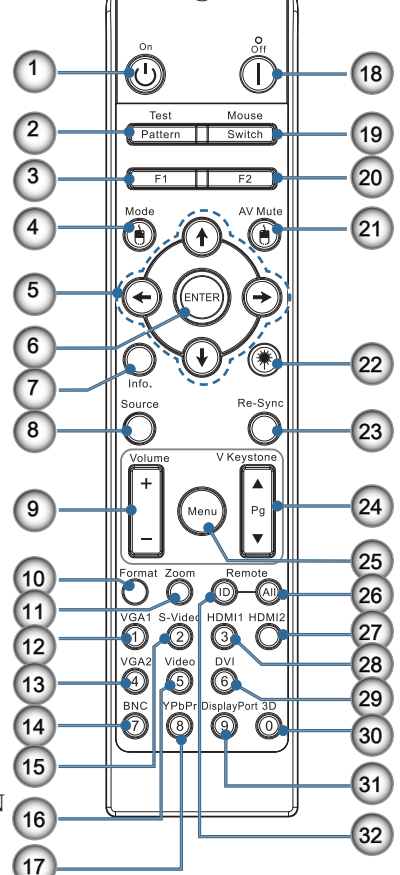

## <span id="page-13-0"></span>Connecting the Projector Connect to Computer / Notebook

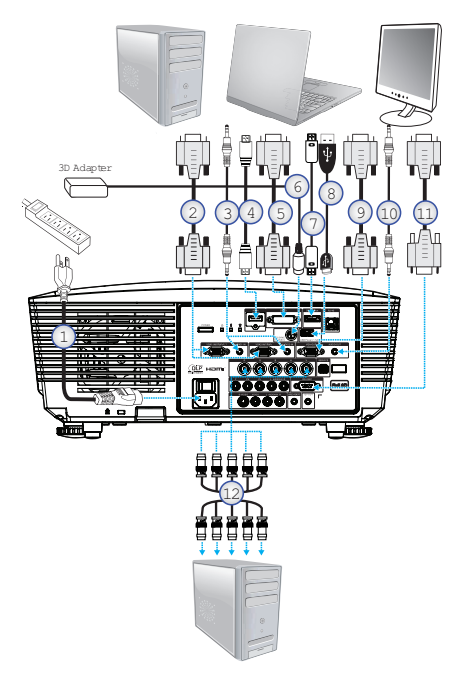

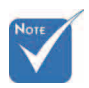

 $\ddot{\diamond}$  Due to the difference in applications for each country, some regions may have different accessories.

 $*$  AUDIO2-IN: Share with DVI & BNC audio input.

- 1. Power Cord
- 2. VGA Cable
- 3. Audio-in Cable \*
- 4. HDMI Cable \*
- 5. DVI-D Cable \*
- 6. 3D Sync Cable \*
- 7. DisplayPort Cable \*
- 8. USB Power Charger \*
- 9. VGA-out Cable (Available for VGA1 VGA signal loop through)
- 10. Audio-out (Optional RCA to 3.5mm jack cable)
- 11. RS-232 Cable \*
- 12. BNC Cable \*
- \*(Optional accessory)

### Connect to Video Sources

<span id="page-14-0"></span>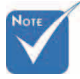

 $\triangle$  Due to the difference in applications for each country, some regions may have different accessories.

 $*$  AUDIO2-IN: Share with DVI & BNC audio input.

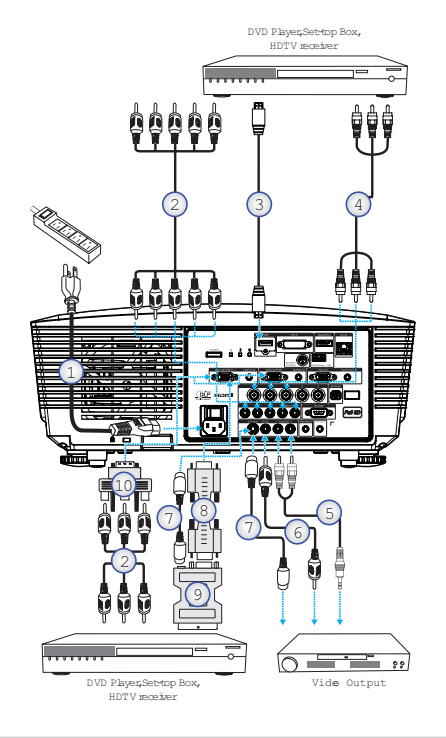

- 1. Power Cord
- 2. Component Cable \*
- 3. HDMI Cable \*
- 4. BNC Cable \*
- 5. Audio-in Cable \*
- 6. Video Cable \*
- 7. S-Video Cable \*
- 8. VGA Cable
- 9. SCART to RGB & S-Video Adapter \*
- 10. RGB to Component Adapter \*

\*(Optional accessory)

## <span id="page-15-0"></span>Installing or Removing the Optional Lens

### *Caution*

- Do not shake or place excessive pressure on the projector or the lens components as the projector and lens components contain precision parts.
- Before removing or installing the lens, be sure to turn off the projector, wait until the cooling fans stop, and turn off the main power switch.
- Do not touch the lens surface when removing or installing the lens.
- Keep fingerprints, dust or oil off the lens surface. Do not scratch the lens surface.
- Work on a level surface with a soft cloth under it to avoid scratching.
- If you remove and store the lens, attach the lens cap to the projector to keep off dust and dirt.

### Removing the Existing Lens From the Projector

- 1. Push down and release the top cover to open.
- 2. Push the LENSE RELEASE button to the unlock position.
- 3. Grasp the lens.
- 4. Rotate the lens counterclockwise. The existing lens will be disengaged.

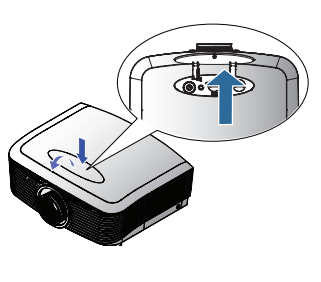

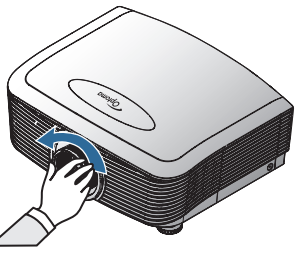

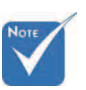

 $\triangle$  Removal of the plastic body cap before inserting a lens for the first time.

<span id="page-16-0"></span>5. Pull out the existing lens slowly.

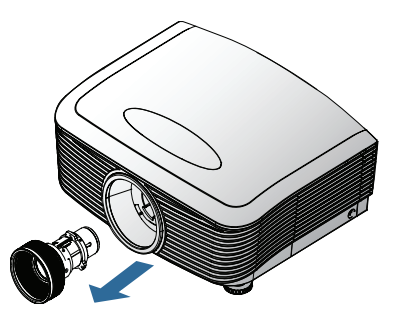

### Installing the New Lens

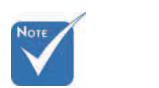

 $\triangle$  Electrical contact pins should be in the direction as shown in the picture.

Remove both end caps from the lens.

1. Align the notches and correctly position the electrical contact pad as shown in the picture.

2. Rotate the lens clockwise until you feel it click into place.

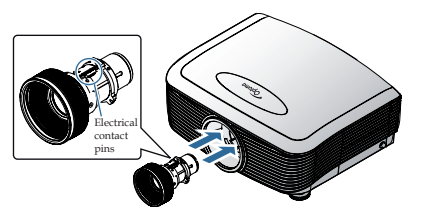

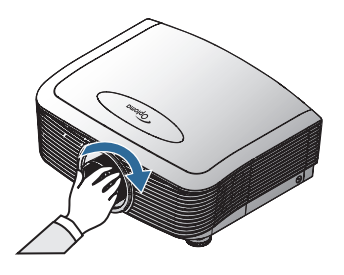

## <span id="page-17-1"></span><span id="page-17-0"></span>Powering On/Off the Projector Powering On the Projector

- 1. Remove the lens cover.
- 2. Connect the power cord to the projector.
- 3. Turn On the connected devices.
- 4. Ensure the Power LED turns red and then press the power button to turn On the projector. The Power LED will now flash blue.

The startup screen will display in approximately 30 seconds. The first time you use the projector, you can select your preferred language and Power Mode setup after the startup screen display.

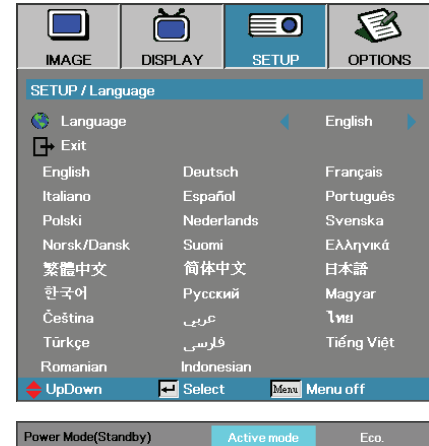

If the connected device is a PC, ensure the display is set to output to the projector via the connected output. (Check the user manual of the PC to determine the appropriate Fn key combination to change display output.)

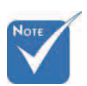

Turn on the projector first and then select the signal sources.

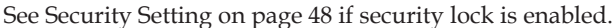

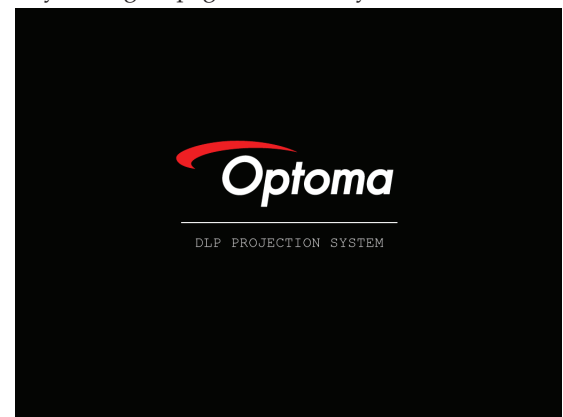

5. If more than one input device is connected, press the "Source" button sequentially to switch between devices. For direct source selection, see [page 31](#page-30-1).

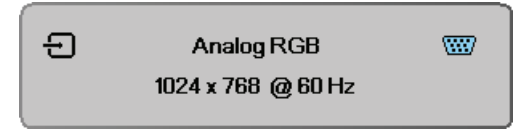

### <span id="page-19-1"></span>Powering Off the Projector

<span id="page-19-0"></span>1. Press **POWER** to turn off the projector lamp, a message displays on the projector's screen.

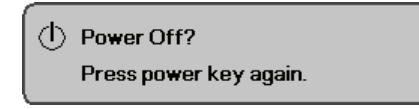

- 2. Press **POWER** again to confirm, otherwise the message disappears after 15 seconds.
- 3. The cooling fans continue to operate for about 180 seconds for cooling cycle and the Power Led will turn blue. When the light is solid red, the projector has entered standby mode. (If you wish to turn the projector back on, you must wait until the

projector has completed the cooling cycle and has entered standby mode. Once in standby mode, simply press **POWER** to restart the projector.)

- 4. Turn off the main power switch. Disconnect the power cord from the electrical outlet and the projector.
- 5. Do not turn on the projector immediately following a power off procedure.

### Warning Indicator

- v When the LAMP LED indicator lights red, the projector will automatically shut itself down. Please contact your local reseller or service center. See page [81](#page-80-1).
- v When the TEMP LED is on a steady (not flashing) red, the projector will automatically shut itself down. Under normal conditions, the projector can be switched on again after it has cooled down. If the problem persists, you should contact your local dealer or our service center. See page [81](#page-80-1).
- v When the TEMP LED flashes red, it indicates the fan has failed. Please contact your local dealer or our service center. See page [81.](#page-80-1)

## <span id="page-20-0"></span>Adjusting the Projected Image Adjusting the Projector's Height

The projector is equipped with elevator foot for adjusting the image height.

#### To raise the image:

Use screw in foot  $\bullet$  to rise the image to the desired height angle and fine-tune the display angle.

#### To lower the image:

Use screw in foot  $\bullet$  to lower the image to the desired height angle and to fine-tune the display angle.

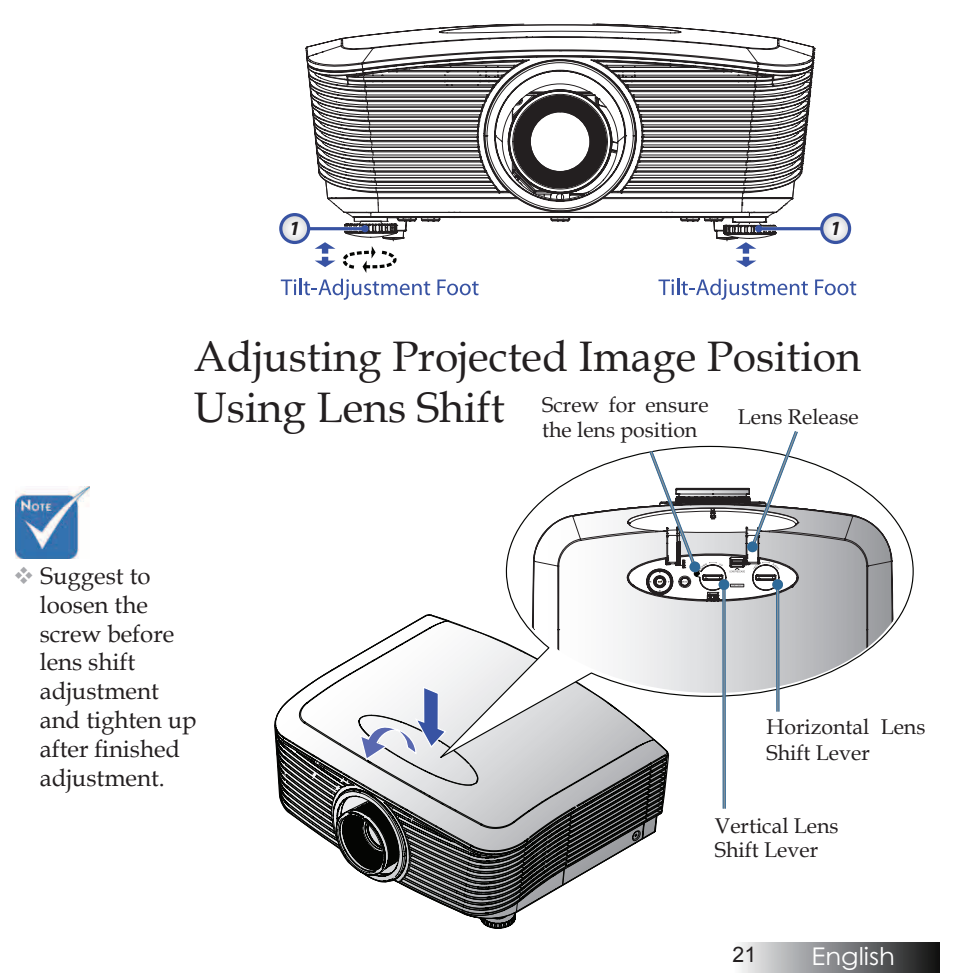

<span id="page-21-0"></span>The Lens Shift function can be used to adjust the position of the projected image either horizontally or vertically within the range detailed below.

### Adjusting the vertical image position

The vertical image height can be adjusted between 50% and -10% for XGA, 55% and -15% for WXGA/WUXGA, 60% and -20% for 1080P of offset position. Please consult the Lens Shift Range diagram below for further clarification.

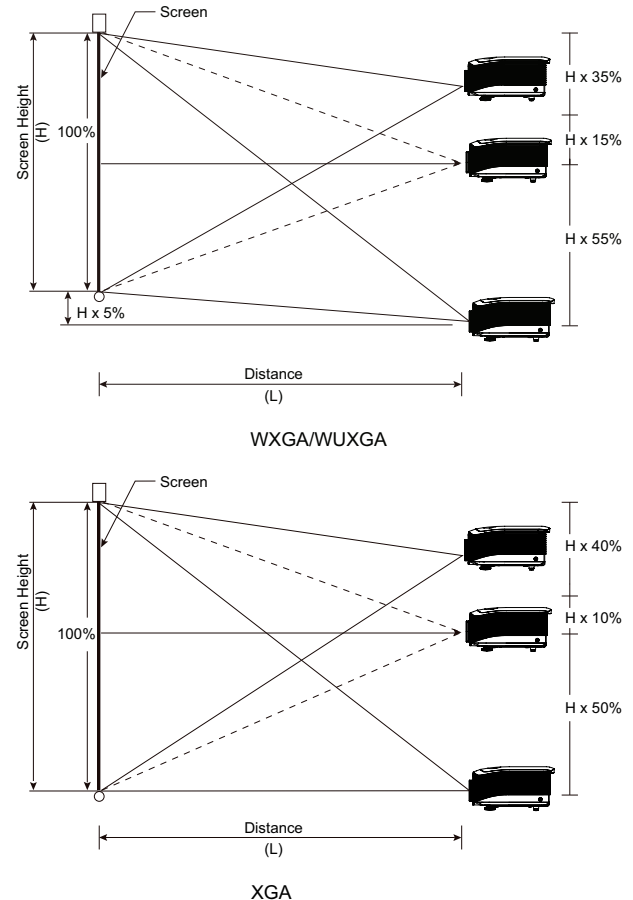

<span id="page-22-0"></span>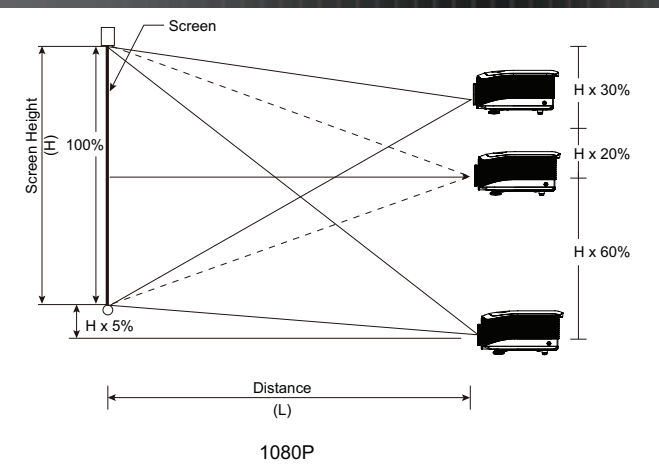

### Adjusting the horizontal image position

With the lens in the center position the horizontal image position can be adjusted to the left or right by up to a maximum of 5% of the image width. Please consult the Lens Shift Range diagram below for further clarification.

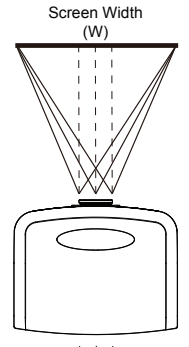

Left Side <> (W/2) x 10% (W/2) x 10%

### <span id="page-23-0"></span>Lens Shift Range Diagram

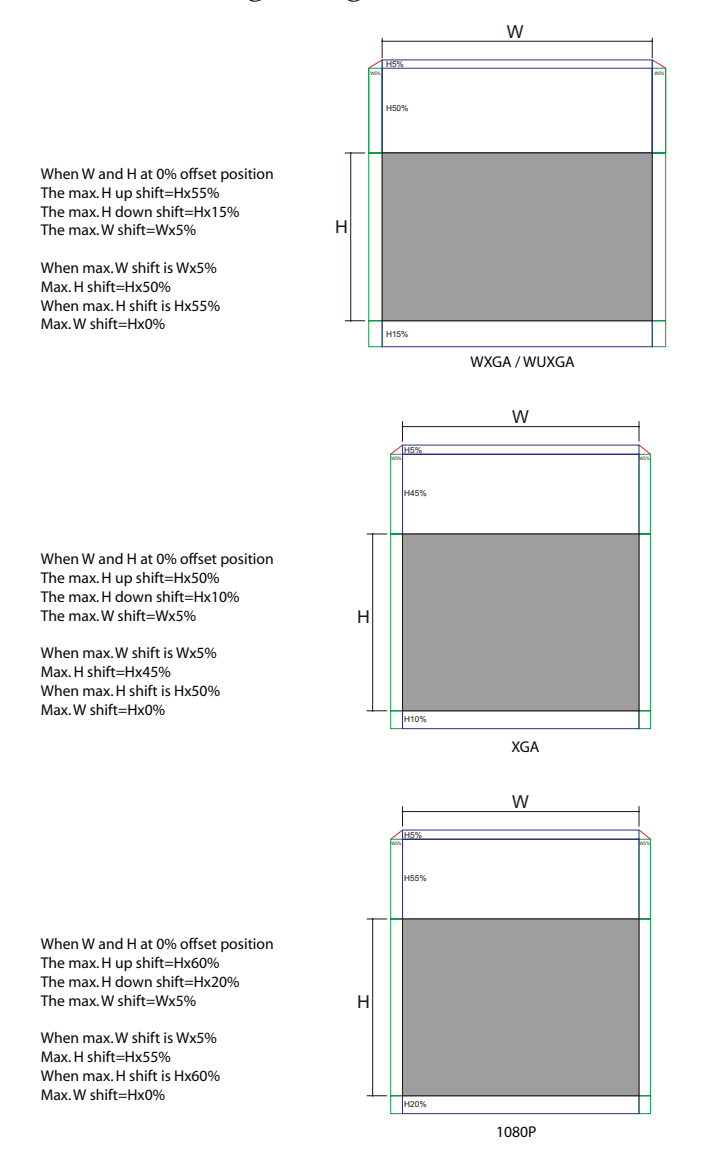

English 24

### Adjusting the Zoom / Focus

<span id="page-24-0"></span>You may turn the zoom ring to zoom in or out. To focus the image, rotate the focus ring until the image is clear. The projector will focus at distances. See pages [26-](#page-25-1)[29.](#page-28-1)

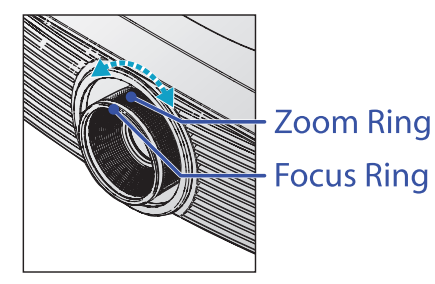

Use the keystone buttons to correct image distortion. They can be found on the remote control and on the projector's control panel.

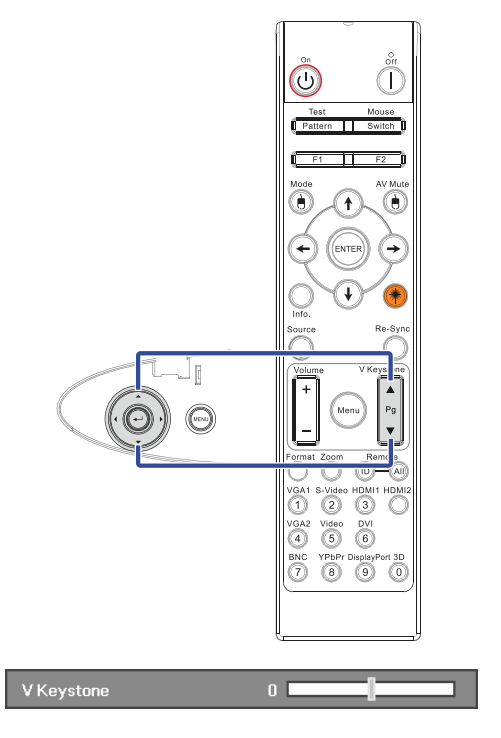

### <span id="page-25-1"></span>Adjusting Projection Image Size (XGA)

<span id="page-25-0"></span>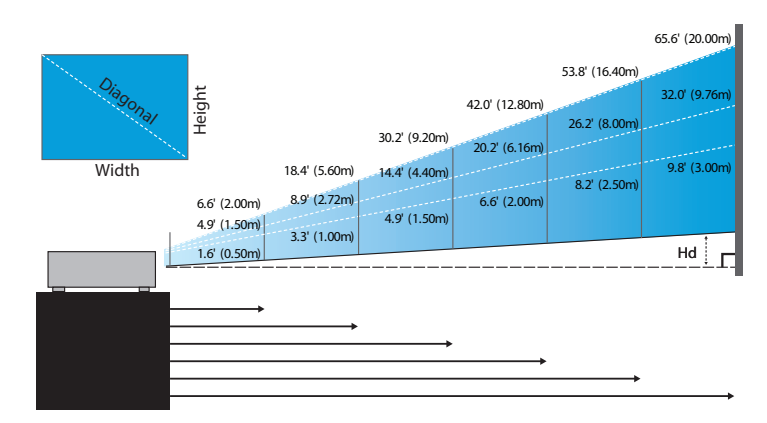

#### **STD lens: offset=50%**

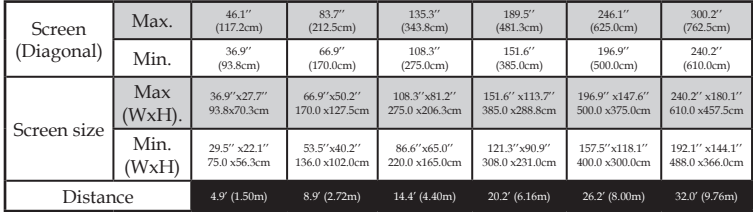

#### **Long lens: offset=50%**

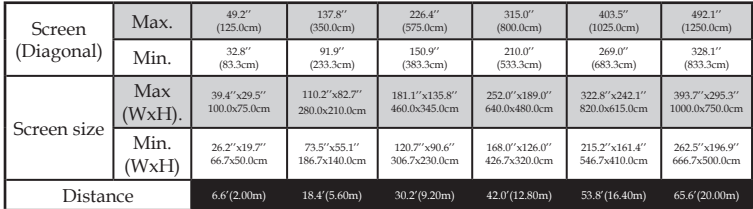

#### **Short lens: offset=50%**

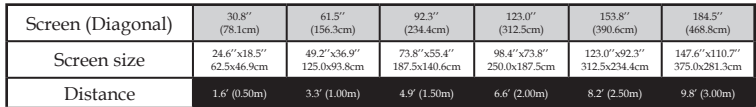

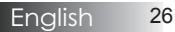

## Adjusting Projection Image Size (WXGA)

<span id="page-26-0"></span>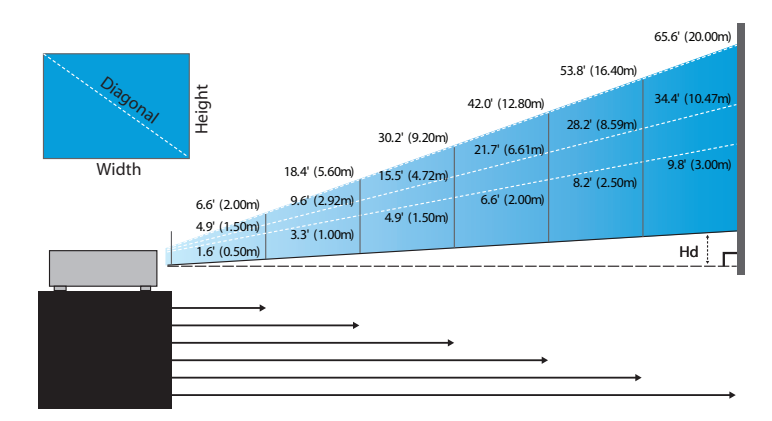

#### **STD lens: offset=55%**

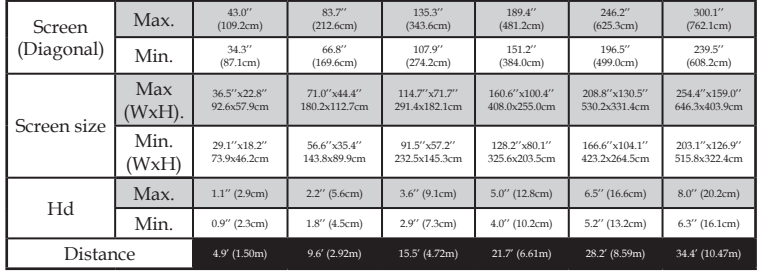

#### **Long lens: offset=55%**

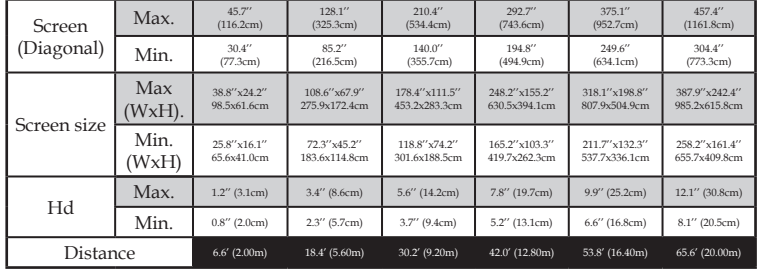

#### **Short lens: offset=55%**

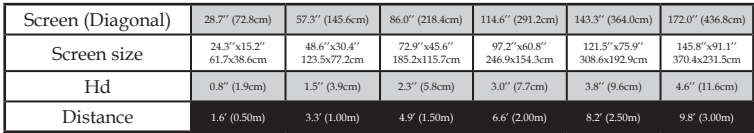

27 English

## Adjusting Projection Image Size (WUXGA)

<span id="page-27-0"></span>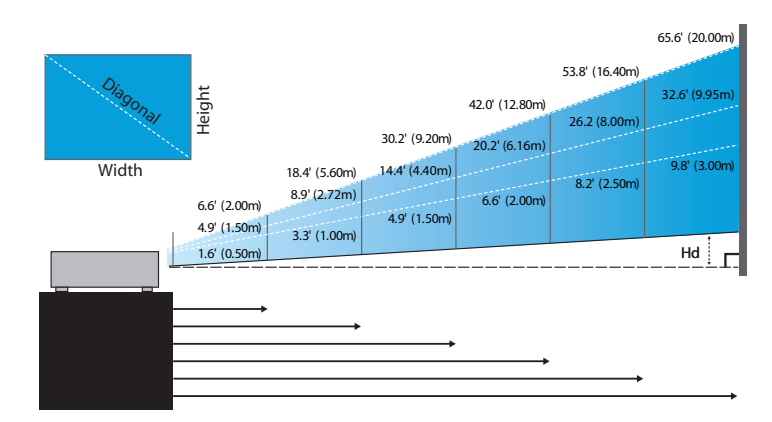

#### **STD lens: offset=55%**

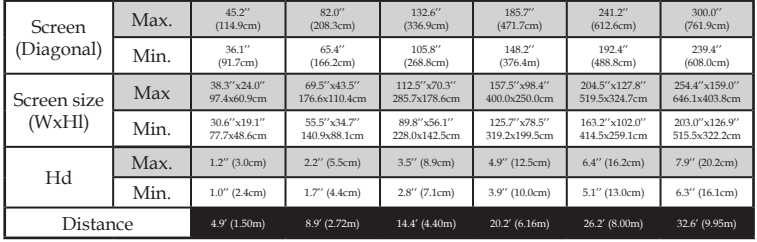

#### **Long lens: offset=55%**

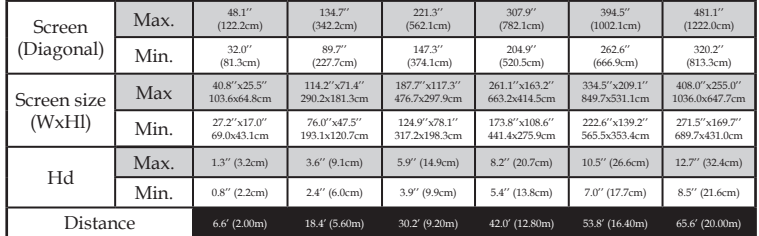

#### **Short lens: offset=55%**

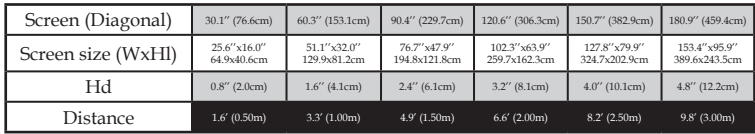

### <span id="page-28-1"></span>Adjusting Projection Image Size (1080P)

<span id="page-28-0"></span>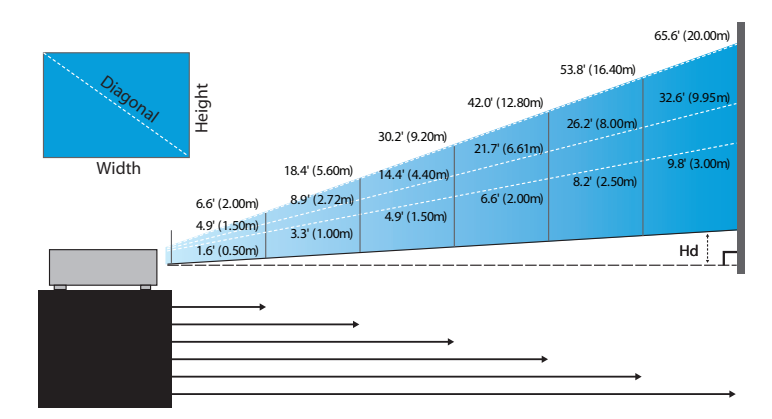

#### **STD lens: offset=60%**

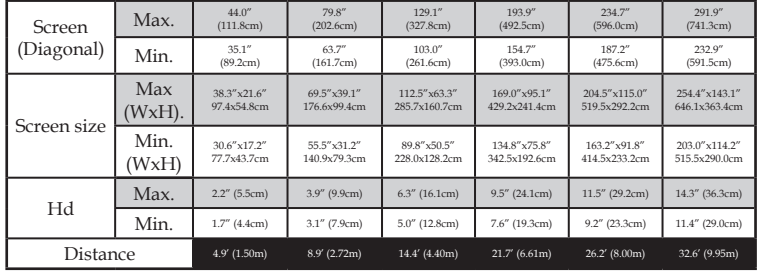

#### **Long lens: offset=60%**

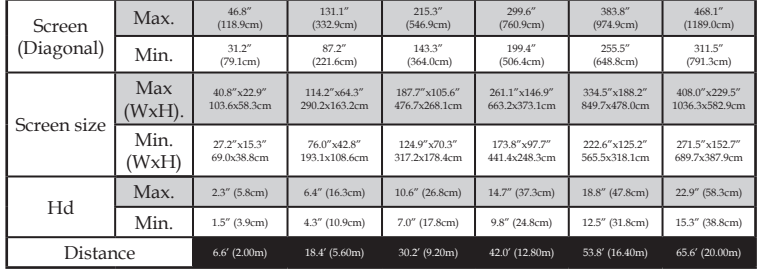

#### **Short lens: offset=60%**

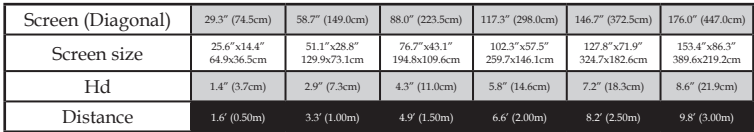

29 English

## <span id="page-29-0"></span>Control Panel

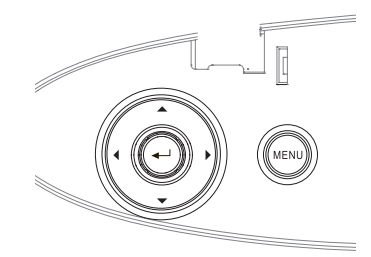

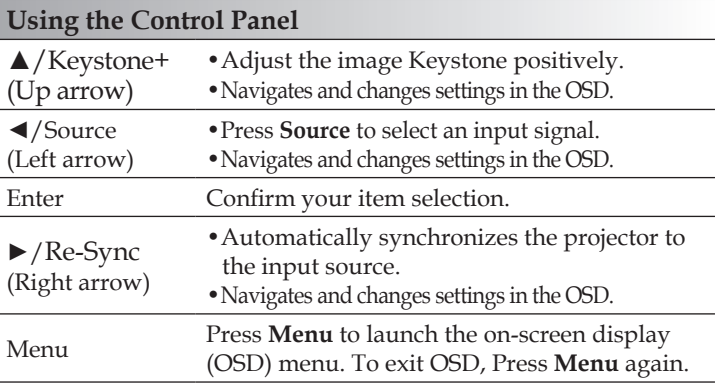

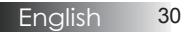

### <span id="page-30-1"></span>Remote Control

<span id="page-30-0"></span>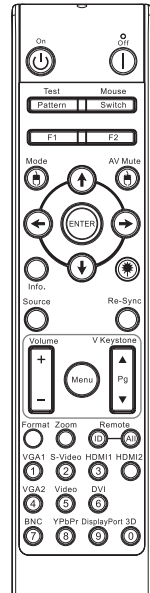

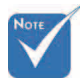

- v Due to the difference in applications for each country, some regions may have different accessories.
- $*$  Due to generic remote, some function is model dependent.

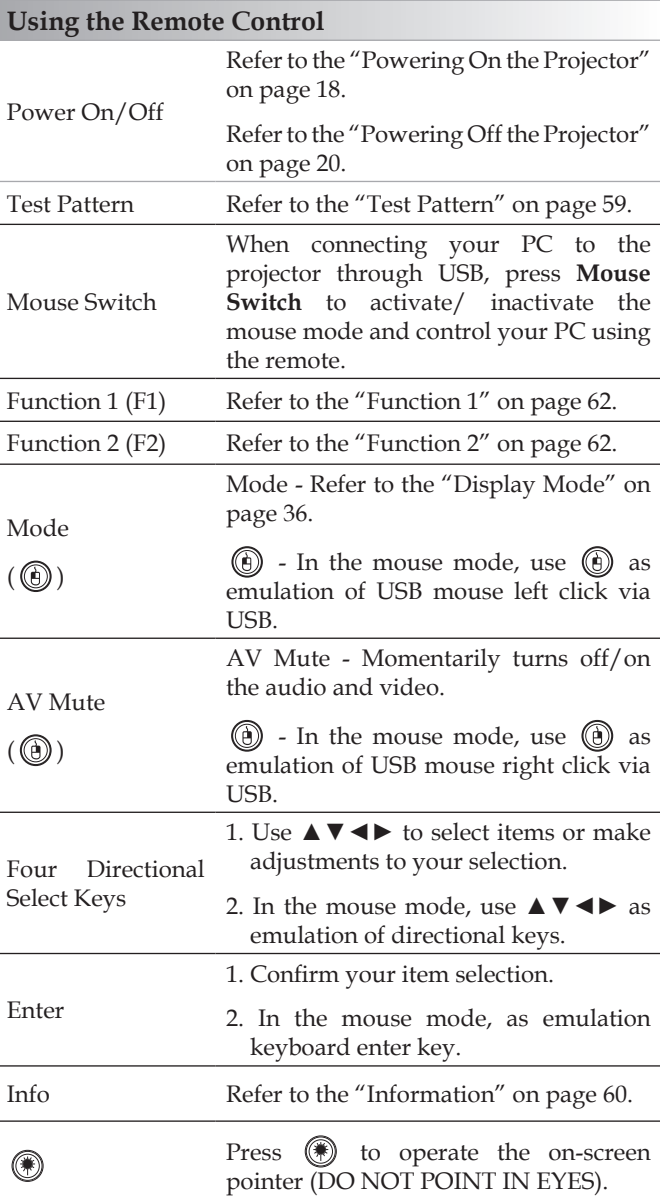

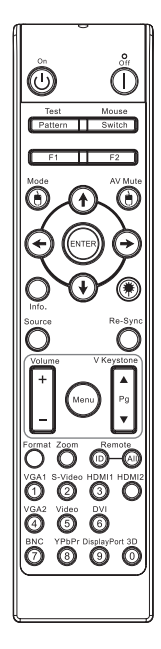

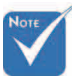

v Due to the difference in applications for each country, some regions may have different accessories.

 $*$  Due to generic remote, some function is model dependent.

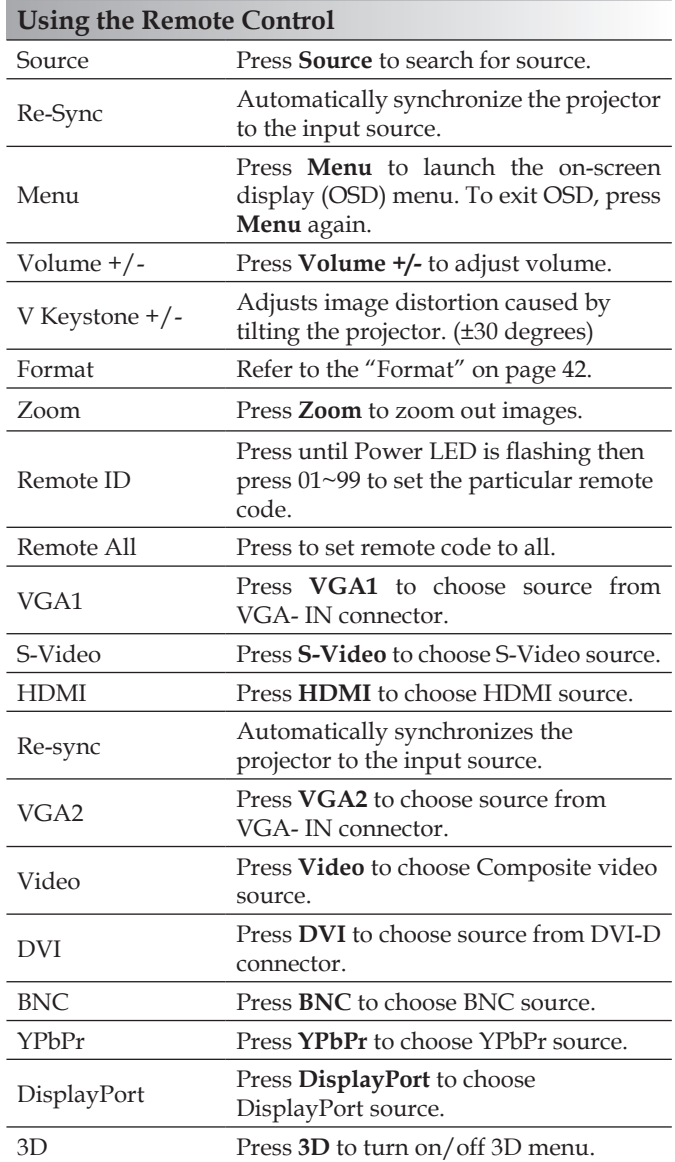

## <span id="page-32-0"></span>On-screen Display Menus

The Projector has multilingual On-screen Display menus that allow you to make image adjustments and change a variety of settings. The projector will automatically detect the source.

#### How to operate

- 1. To open the OSD menu, press Menu on the Remote Control or Projector Keypad.
- 2. When OSD is displayed, use ◄► keys to select any item in the main menu. While making a selection on a particular page, press ▼ or **Enter** to enter sub menu.
- 3. Use  $\blacktriangle$  ▼ keys to select the desired item and adjust the settings by ◄► key.
- 4. Select the next item to be adjusted in the sub menu and adjust as described above.
- 5. Press **Enter** to confirm, and the screen will return to the main men<sub>11</sub>
- 6. To exit, press **Menu** again. The OSD menu back to last level projector will automatically save the new settings.

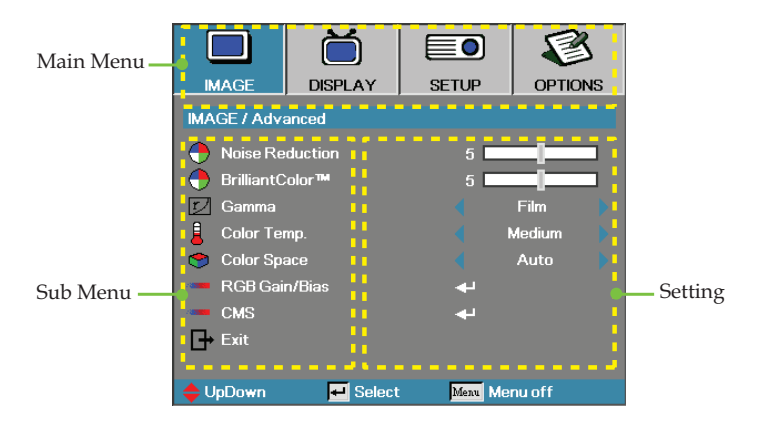

### Menu Tree

<span id="page-33-0"></span>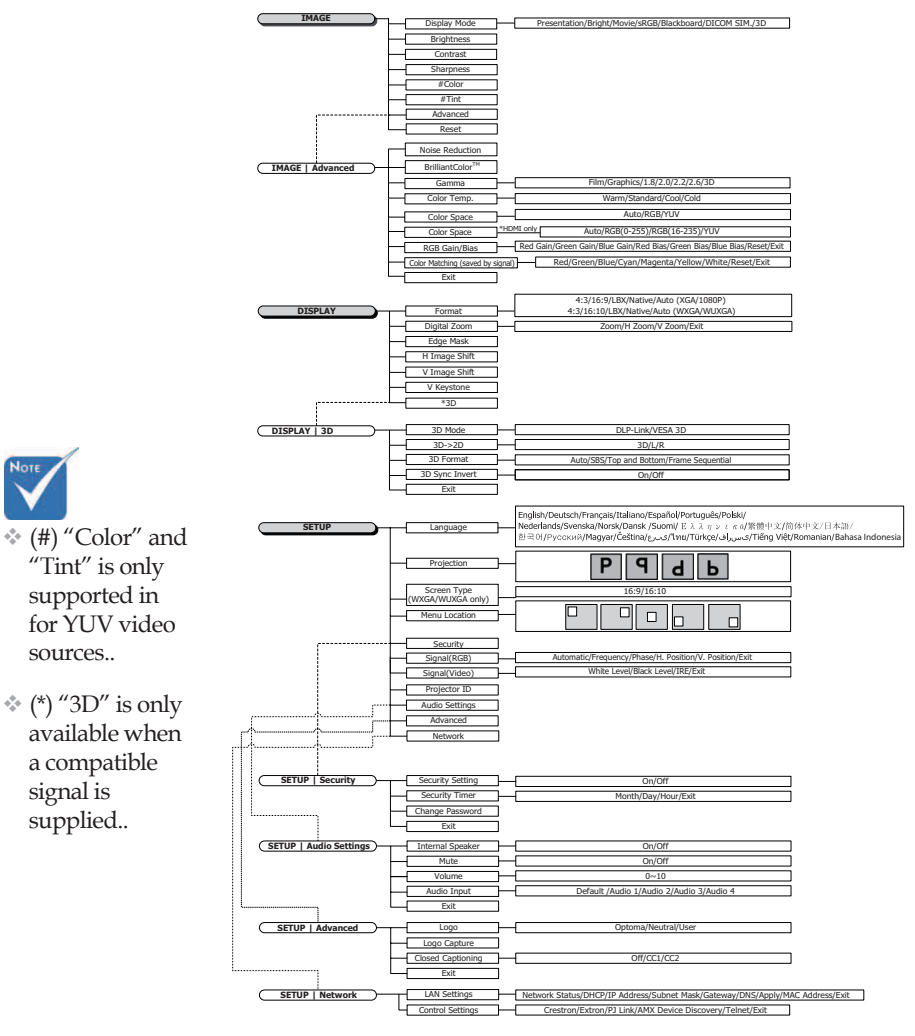

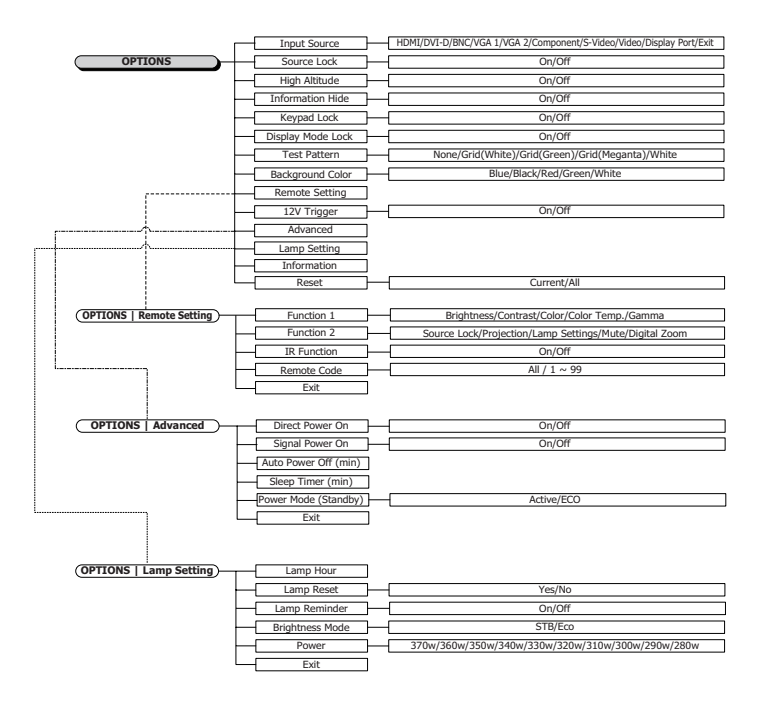

98

D)

## <span id="page-35-0"></span>*Image*

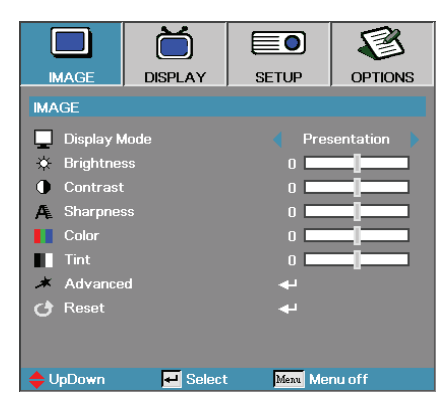

#### <span id="page-35-1"></span>Display Mode

There are many factory presets optimized for various types of images.

- 4 Presentation: Good color and brightness from PC input.
- 4 Bright: Maximum brightness from PC input.
- 4 Movie: For home theater.
- 4 sRGB: Standardised accurate color.
- 4 Blackboard: This mode should be selected to achieve optimum color settings when projecting onto a blackboard (green).
- 4 DICOM SIM: This display mode simulates the grayscale/gamma performance of equipment used for "Digital Imaging and Communications in Medicine" (DICOM).

Important: This mode should NEVER be used for medical diagnosis, it is for education/training purposes only.

4 3D: User adjustable setting for 3D viewing.

#### Brightness

Adjust the brightness of the image.

- $\triangleright$  Press  $\triangleleft$  to darken image.
- 4 Press ► to lighten the image.

#### Contrast

The contrast controls the degree of difference between the lightest and darkest parts of the picture.

- 4 Press ◄ to decrease the contrast.
- $\blacktriangleright$  Press  $\blacktriangleright$  to increase the contrast.
## *Image*

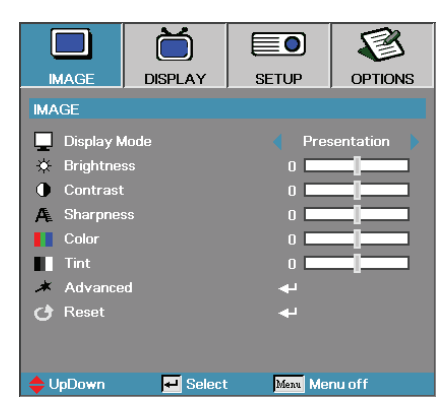

#### **Sharpness**

Adjusts the sharpness of the image.

- 4 Press ◄ to decrease the sharpness.
- 4 Press ► to increase the sharpness.

#### Color

Adjusts a video image from black and white to full color saturation.

- 4 Press ◄ to decrease the amount of color in the image.
- 4 Press ► to increase the amount of color in the image.

#### Tint

Adjusts the color balance of red and green.

- 4 Press ◄ to increase the amount of green in the image.
- 4 Press ► to increase the amount of red in the image.

#### Advanced

Enter the Advanced menu. Select advanced display options such as Noise Reduction, BrilliantColor<sup>™</sup>, Gamma, Color Temp., Color Space, RGB Gain/Bias, Color Matching, and Exit. See [page 38](#page-37-0) for more information.

## <span id="page-37-0"></span>*Image | Advanced*

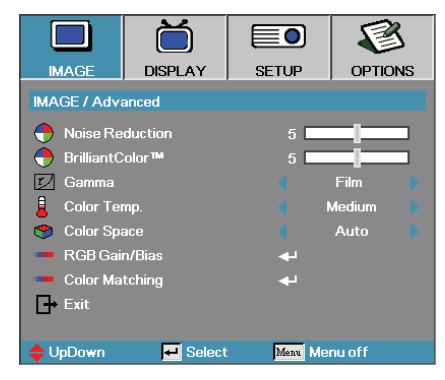

### Noise Reduction

The motion Adaptive Noise Reduction reduces the amount of visible noise in interlaced signals. The range is from "0" to "10". (0=Off)

### BrilliantColor™

This adjustable item utilizes a new color-processing algorithm and system level enhancements to enable higher brightness while providing true, more vibrant colors in picture. The range is from **0** to **10**. If you prefer a stronger enhanced image, adjust toward the maximum setting. For a smoother, more natural image, adjust toward the minimum setting.

#### Gamma

Choose the Gamma type from Film, Graphics, 1.8, 2.0, 2.2, 2.6 or 3D.

### Color Temp

Adjust the color temperature. Cold temperature, the screen looks colder; with Warm temperature, the screen looks warmer.

### Color Space

Select an appropriate color matrix type from AUTO, RGB, YUV.

For HDMI only: Select color matrix from Auto, RGB (0-255), RGB (16-235), YUV.

### RGB Gain/Bias

This setting is used to adjust the balance of red, green and blue in grays/ white. Enter the RGB Gain/Bias menu. Select the Red/Green/Blue Gain for brightness adjustments and Bias for contrast adjustments for the whole picture. See [page 39](#page-38-0) for more details

### Color Matching

Enter the Color Matching menu. See [page 40](#page-39-0) for more details.

## <span id="page-38-0"></span>*Image | Advanced | RGB Gain/ Bias*

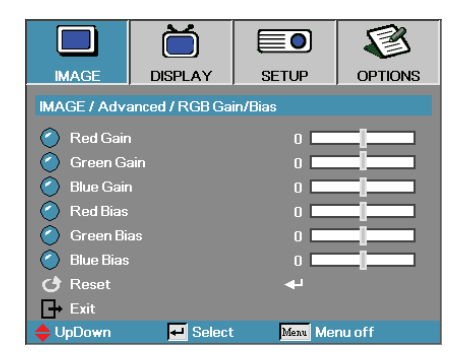

This setting is used to adjust the balance of red, green and blue in grays/white.

### Gain

Set RGB Gain to adjust the Brightness of the follow in brighter shades:

- Red balance the gain value for red.
- 4 Green—balance the gain value for green.
- 4 Blue—balance the gain value for blue.

#### Bias

Set RGB Gain to adjust the Brightness of the follow in darker shades:

- Red balance the bias value for red.
- $\blacktriangleright$  Green balance the bias value for green.
- 4 Blue—balance the bias value for blue.

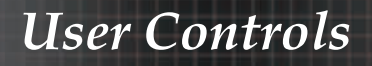

# <span id="page-39-0"></span>*Image | Advanced | Color Matching*

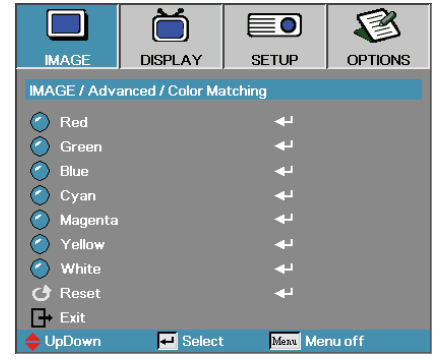

## Colors (Except White)

Press ▲▼ to select a color and press Enter to adjust the hue, saturation, and gain settings.

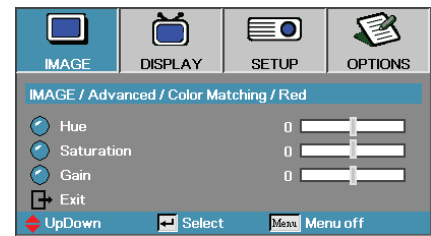

Press ▲▼ to select Hue, Saturation, or Gain and press ◄► to adjust the settings.

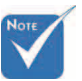

v Green, Blue, Cyan,Yellow, Magenta can be separate adjust by each color HSG.

# *Image | Advanced | Color Matching*

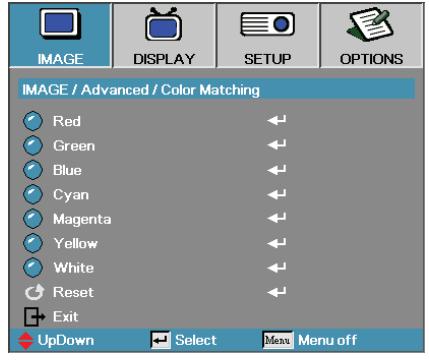

### White

Press ▲▼ to select White and press Enter.

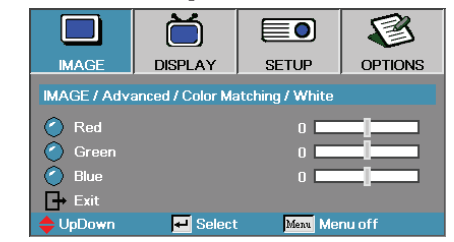

Press ▲▼ to select Red, Green, or Blue and press ◄► to adjust the settings.

### Reset

Reset all Color Setting values to the factory default.

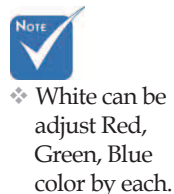

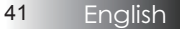

# *Display*

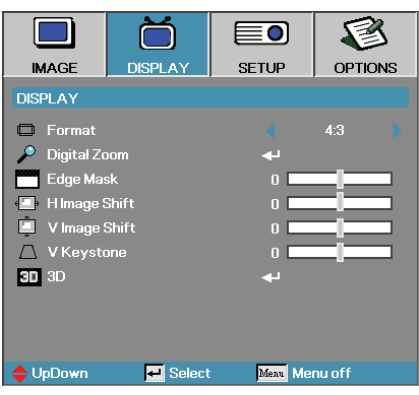

### Format

Use this function to choose your desired aspect ratio.

- ▶ 4:3: This format is for 4x3 input sources not enhanced for Wide screen TV.
- 4 16:9 (XGA/1080P) | 16:10 (WXGA/WUXGA): This format is for 16x9 input sources, like HDTV and DVD enhanced for Wide screen TV.
- ▶ LBX: This format is for non-16x9, letterbox source and for users who use an external 16x9 lens to display 2.35:1 aspect ratio using full resolution.
- 4 Native: Depends on the resolution of the input source No scaling is performed.
- 4 Auto: Automatically selects the appropriate format.

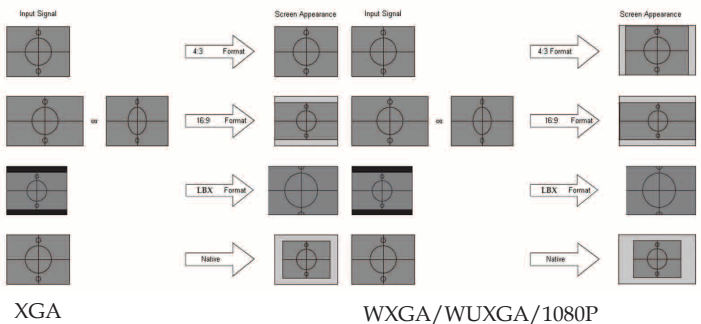

## *Display*

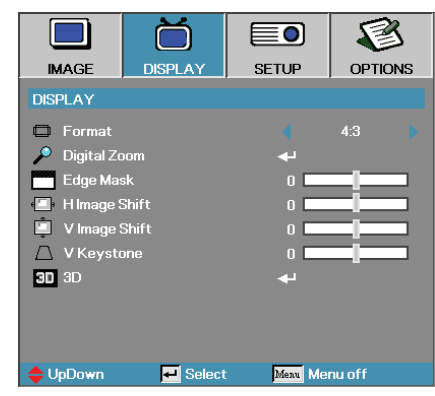

### Digital Zoom

- $\triangleright$  Press  $\blacktriangleleft$  to reduce the size of the image.
- 4 Press ► to magnify an image on the projected screen.

### Edge Mask

Edge Mask function removes the noise in a video image. Edge Mask the image to remove video encoding noise on the edge of video source.

### H Image Shift

Shifts the projected image position horizontally.

- 4 Press ◄ to move the image left on the projected screen.
- 4 Press ► to move the image right on the projected screen.

#### V Image Shift

Shifts the projected image position vertically.

- 4 Press ► to move the image up on the projected screen.
- 4 Press ◄ to move the image down on the projected screen.

#### V Keystone

Press ◄ or ► to compensate for vertical images distortion when the projector is positioned at an angle to the screen.

#### 3D

Enter the 3D menu. Select 3D options such as 3D Mode, 3D->2D, 3D Format, and 3D Sync Invert. See [page 44](#page-43-0) for more information.

## <span id="page-43-0"></span>*Display | 3D*

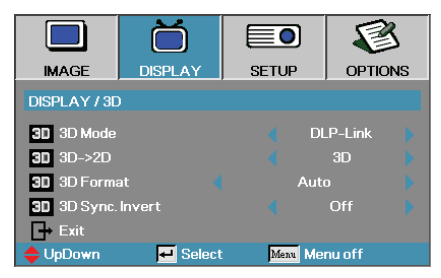

### 3D Mode

- 4 DLP Link: Select DLP Link to use optimized settings for DLP Link 3D Glasses.
- 4 VESA 3D: Select VESA 3D to use optimized settings for IR-based 3D images.

### $3D\rightarrow 2D$

Press ◄ or ► to select projector display 3D content in 2D (Left) or 2D(Right) without using 3D glasses to enjoy 3D content. This setting can also be used for dual projector passive 3D installations.

### 3D Format

- 4 Auto: When a 3D identification signal is detected, the 3D format is selected automatically. (For HDMI 1.4 3D sources only)
- 4 SBS: Display 3D signal in Side-by-Side format.
- 4 Top and Bottom: Display 3D signal in Top and Bottom format.
- Frame Sequential: Display 3D signal in Frame Sequential format.

### 3D Sync. Invert

Press ◄ or ► to enable or disable the 3D Sync invert function to invert images.

## *Setup*

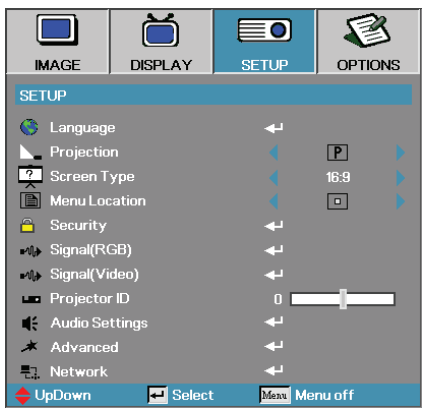

### **Language**

Enter the Language menu. Select the multilingual OSD menu. See [page 47](#page-46-0) for more information.

### Projection

Select projection method:

- **P** Front Desktop The factory default setting.
- **9** Rear Desktop

When you select this function, the projector reverses the image so you can project from behind a translucent screen.

**d** Front Ceiling

When you select this function, the projector turns the image upside down for ceiling-mounted projection.

 $\triangleright$  **b** Rear Ceiling

When you select this function, the projector reverses and turns the image upside down at same time. You can project from behind a translucent screen with ceiling mounted projection.

### Screen Type (WXGA/WUXGA only)

Press ◄► to set the aspect ratio to 16:9 or 16:10. This function only supports WXGA/WUXGA.

### Menu Location

Choose the menu location on the display screen.

## *Setup*

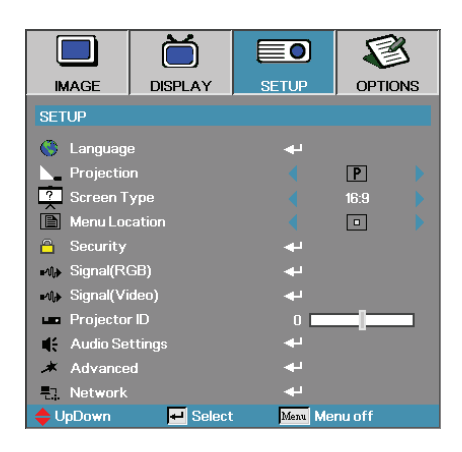

### **Security**

Enter the Security menu. Access the projector's security features. See [page 48](#page-47-0) for more information.

### Signal (RGB)

Enter the Signal (RGB) menu. Set projector signal properties. The function is available when input source is support VGA 1/VGA 2/BNC. See [page 51](#page-50-0) for more information.

### Signal(Video)

Enter the Signal (Video) menu. Set projector signal properties. The function is available when input source is support Video signal. See [page 52](#page-51-0) for more information.

#### Projector ID

Select a two digit projector ID from All through 99.

### Audio Settings

Enter the Audio menu. Set audio level properties. See [page 53](#page-52-0) for more information.

#### Advanced

Enter the Advanced menu. Select the screen display during startup. See [page 54](#page-53-0) for more information.

#### Network

Allows access to controls for web, PI-Link, and IP commands. See page [55](#page-54-0) for more information.

## <span id="page-46-0"></span>*Setup | Language*

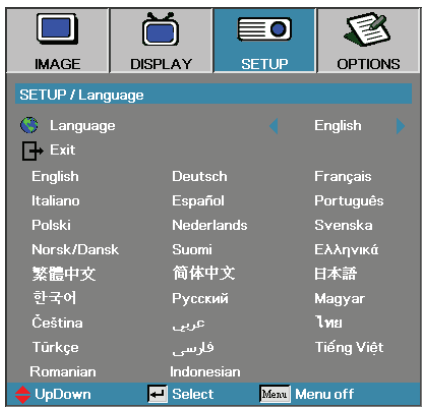

### Language

Choose the multilingual OSD menu. Press **ENTER** ( $\blacktriangleleft$ ) into the sub menu and then use the Left (◄) or Right (►) key to select your preferred language.

## <span id="page-47-0"></span>*Setup | Security*

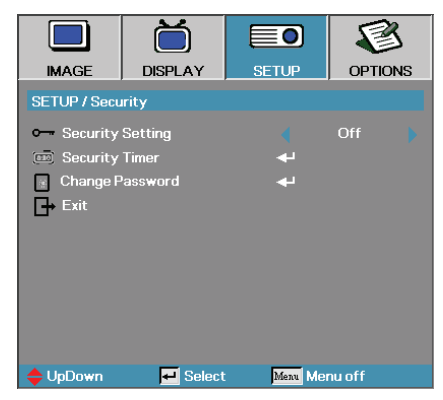

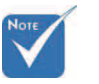

v The default password: 1, 2, 3, 4, 5.

## Security Setting

Enable or disable the security password.

- 4 Enabled—the current password is required to power on the projector and access the Security menu.
- 4 Disabled—no password is required for any function.

When security is enabled, the following screen displays at startup and before access to the Security menu is allowed:

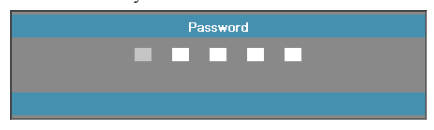

## *Setup | Security*

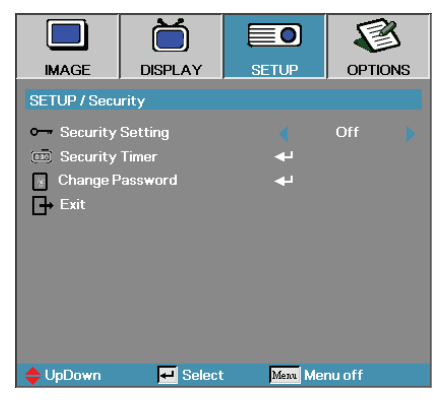

### Security Timer

Enter the Security Timer sub menu.

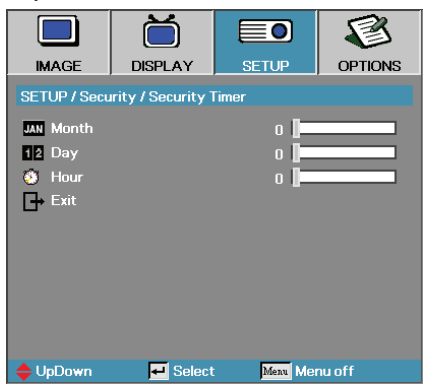

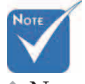

v No password is required to access Setup | Security unless the Security Timer or Security Setting are enabled.

Enter the Months, Days, and hours that the projector can be used without entering the password. Exiting to the Setup menu activates the Security Timer.

Once activated, the projector requires a password on the specified dates and times to allow power on and access to the security menu.

If the projector is in use and the Security Timer is active, the following

screen displays 60 seconds before the password is required.

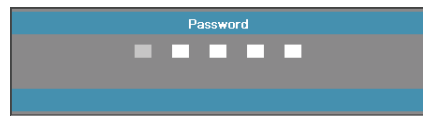

## *Setup | Security*

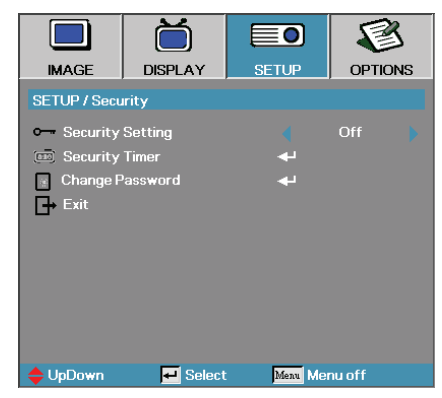

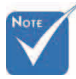

v If the incorrect password is entered three times, the device auto shutdowns after 10 seconds.

### Change Password

Use this submenu to change the security password for the projector.

- 1. Select Change Password from the Security submenu. The Confirm Change Password dialog box displays.
- 2. Select **Yes**.

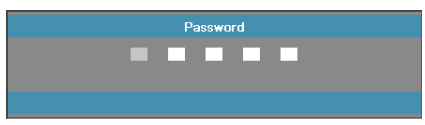

3. Enter the default password <1> <2> <3> <4> <5>. A second password screen displays.

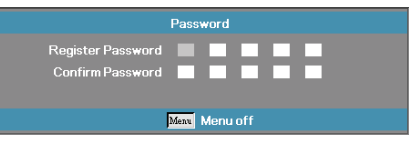

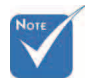

4. Enter the new password twice for verification.

v If the new passwords do not match, the password screen redisplays.

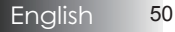

## <span id="page-50-0"></span>*Setup | Signal (RGB)*

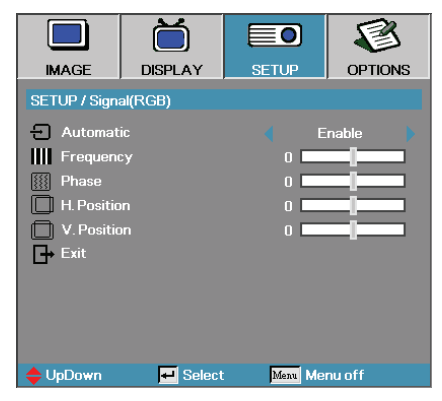

### Automatic

Set Automatic to On or Off to lock or unlock the Phase and Frequency features.

- $\triangleright$  Off  $-$  disable auto lock.
- $\triangleright$  On enable auto lock.

#### Frequency

Change the display data frequency to match the frequency of your computer's graphics card. If you experience a vertical flickering bar, use this function to make an adjustment.

#### Phase

Phase synchronizes the signal timing of the display with the graphics card. If you experience an unstable or flickering image, use this function to correct it.

### H. Position

- $\triangleright$  Press  $\triangleleft$  to move the image left.
- $▶$  Press  $▶$  to move the image right.

#### V. Position

- 4 Press ◄ to move the image down.
- 4 Press ► to move the image up.

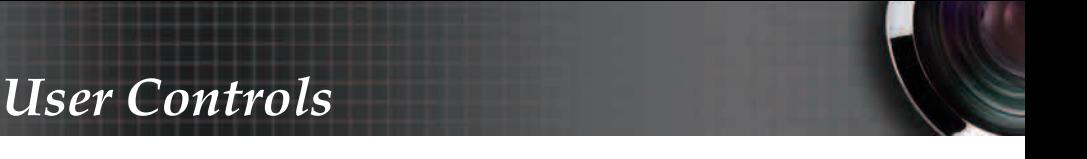

# <span id="page-51-0"></span>*Setup | Signal (Video)*

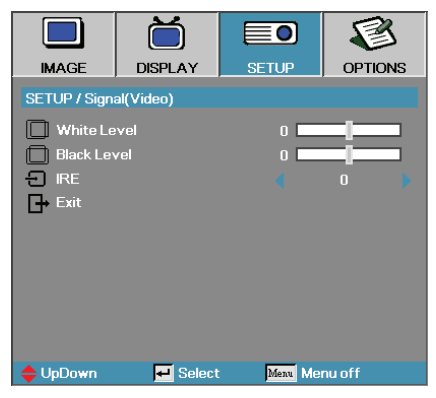

### White Level

Allow user to adjust Black Level when input source is Video or S-Video signals. Press ◄► to adjust the White Level.

### Black Level

Allow user to adjust Black Level when input source is Video or S-Video signals. Press ◄► to adjust the Black Level.

### IRE

Press ◄► to adjust measurement of video signals.

## <span id="page-52-0"></span>*Setup | Audio Settings*

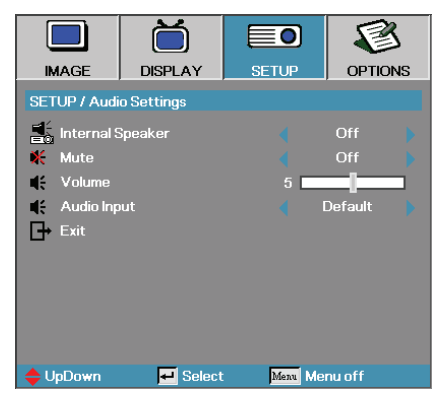

## Internal Speaker

- 4 Off—turn off the internal speaker.
- 4 On–turn on the internal speaker.

#### Mute

Toggle the audio on or off.

- 4 Off—the speaker volume and audio out are turned on.
- 4 On–the speaker volume and audio out are turned off.

### Volume

Press ◄ to decrease the volume. Press ► to increase the volume.

### Audio Input

Press ◄► to select audio source input.

## <span id="page-53-0"></span>*Setup | Advanced*

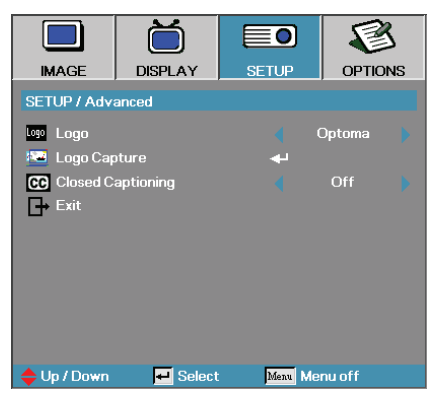

### Logo

Select the screen to display during startup.

- 4 Optoma—the supplied default startup screen.
- ▶ Neutral is Background Color.
- $\blacktriangleright$  User customized screen capture using the Logo Capture function.

### Logo Capture

Capture a displayed screen to use as the startup screen.

- 1. Display the desired screen on the projector.
- 2. Select Logo Capture from the Advanced menu. A confirmation screen displays.

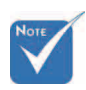

**V** Only one startup screen can be saved at once. Subsequent captures overwrite previous files limited in  $1920 x$ 1200 (Refer Appendices Timing Table)

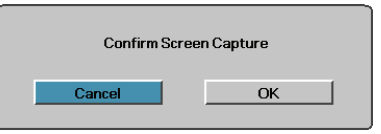

3. Select **OK**. Screen capture in progress will display. When finished, Screen capture Succeeded will display. The captured screen is saved as User in the logo menu.

### Closed Captioning

Select the screen to display closed captioning

- 4 Off–the supplied default setting.
- ♦ CC1/CC2-closed captioning type select.

## <span id="page-54-0"></span>*Setup | Network*

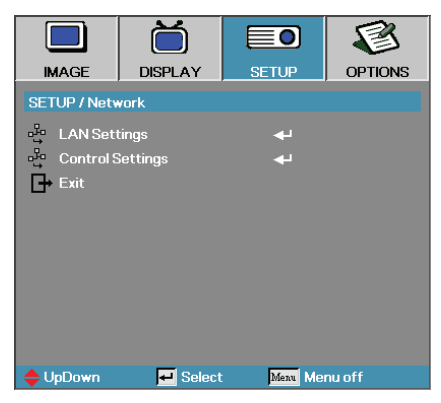

## LAN Settings

Enter the LAN Settings menu. See [page 56](#page-55-0) for more information.

### Control Settings

Enter the Control Settings menu. See [page 57](#page-56-0) for more information.

# <span id="page-55-0"></span>*Setup | LAN Settings*

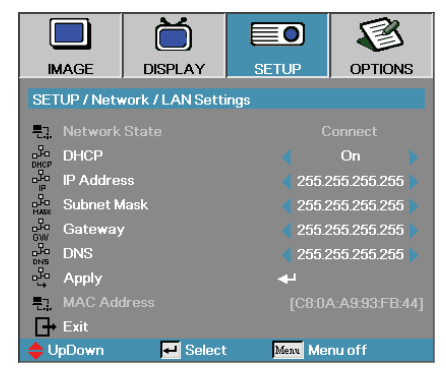

If the connection is successful, the OSD display will show the following dialogue box.

4 Network State—to display network information.

4 DHCP:

On: Assign an IP address to the projector from the DHCP server automatically.

Off: Assign an IP address manually.

- 4 IP Address—Select an IP address
- 4 Subnet Mask—Select subnet mask number.
- 4 Gateway—Select the default gateway of the network connected to the projector.
- 4 DNS—Select DNS number.
- 4 Apply—Press **Enter** to apply the selection.
- 4 MAC Address—Read only.

v Network sub-menu can only be accessed if a network cable is connected.

## <span id="page-56-0"></span>*Setup | Control Settings*

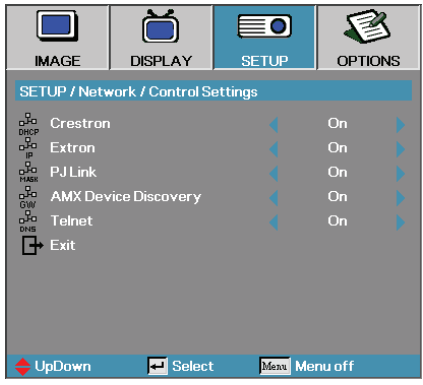

### Crestron

Press ◄► to check to enable/disable Crestron.

### Extron

Press ◄► to check to enable/disable Extron.

### PJ Link

Press ◄► to check to enable/disable PJ Link.

### AMX Device Discovery

Press ◄► to check to enable/disable AMX Device Discovery.

### Telent

Press ◄► to check to enable/disable Telnet.

## *Options*

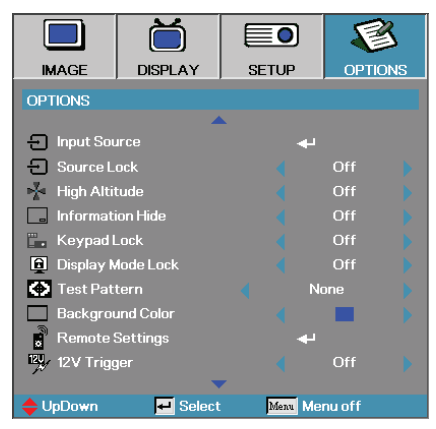

### Input Source

Enter the Input Source submenu. Select the sources to scan for at startup. See [page 61](#page-60-0) for more information.

### Source Lock

Lock the current source as the only available source, even if the cable is unplugged.

- 4 On—only the current source is recognized as an input source.
- 4 Off—all sources selected in **Options | Input Source** are recognized as an input source.

### High Altitude

Adjust the fan speed to reflect the environment.

- 4 On—increases fan speed for high temperature, humidity, or altitude.
- 4 Off—regular fan speed for normal conditions.

### Information Hide

Suppress informational messages on the projected screen.

- 4 On—no status messages appear on screen during operation.
- $\triangleright$  Off status messages appear as normal on screen during operation.

## *Options*

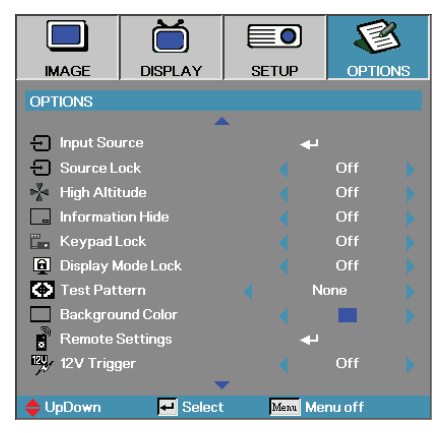

### Keypad Lock

Lock the buttons on the projector top panel.

 $\triangleright$  On — a warning message displays to confirm keypad lock.

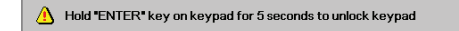

4 Off—projector keypad functions as normal.

### Display Mode Lock

Press ◄► to select display mode function whether lock or not. When Display Mode Lock set to On, the Display Mode function can't be adjusted by user.

#### Test Pattern

Display a test pattern. There are Grid (White, Green, Magenta), White and None.

### Background Color

Select the desired background color for the projected image when no source is detected.

### Remote Settings

Enter the Remote settings. See [page 62](#page-61-0) for more information.

#### 12V Trigger

Press ◄► to select 12V Trigger whether output or not.

## *Options*

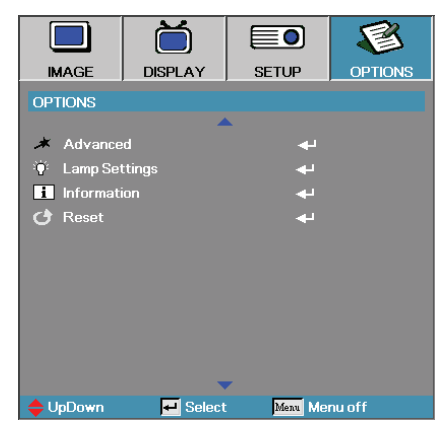

### Advanced

Enter the Advanced menu. See pages [63](#page-62-0) for more details.

### Lamp Setting

Enter the Lamp Setting menu. See pages [65](#page-64-0)[-66](#page-65-0) for more details.

### Information

Show the projector information.

### Reset

Reset all Options to default factory settings.

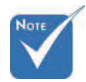

**V** When Power mode (Standby) is set to Eco, the VGA & Audio passthrough, RS232 and RJ45 will be deactivated when the projector is in standby.

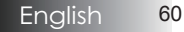

## <span id="page-60-0"></span>*Options | Input Source*

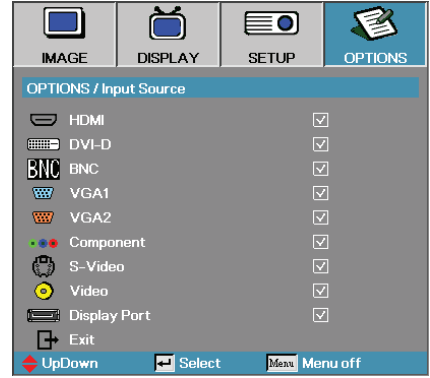

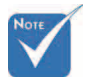

are deselected, the projector cannot display any images. Always leave at least one source selected.

### Input Source

Use this option to enable / disable input sources. Press ▲ or ▼ to select a source, then press < or ► to enable / disable it. Press < (Enter) to finalize  $\cdot$  If all sources the selection. The projector will not search inputs that are de-selected.

## <span id="page-61-0"></span>*Options | Remote Settings*

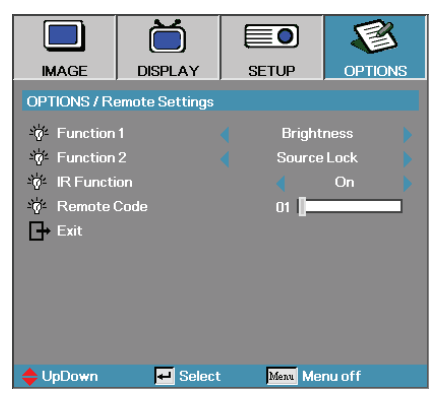

### Function 1

Set **F1** key as a hotkey for Brightness, Contrast, Color, Color Temp. or Gamma function.

### Function 2

Set **F2** key as a hotkey for Source Lock, Projection, Lamp Settings, Mute, Digital Zoom or Volume function.

### IR Function

Enable or Disable projector's IR function.

#### Remote Code

Press ◄► to set Remote custom code and press (**Enter**) to change to the setting.

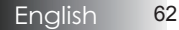

## <span id="page-62-0"></span>*Options | Advanced*

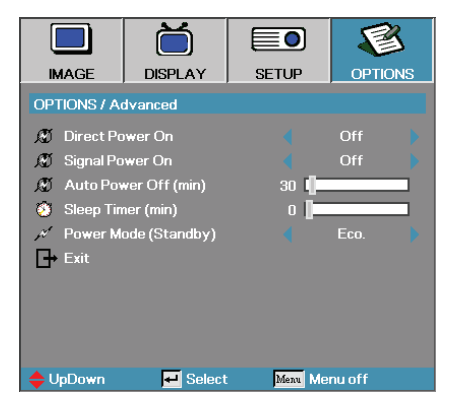

### Direct Power On

Enable or disable Direct Power On.

- $\triangleright$  On the projector powers on automatically when AC power is supplied.
- 4 Off— the projector must be powered on as normal.

### Signal Power On

Enable or disable Signal Power On.

- $\triangleright$  On the projector powers on automatically when an active signal is detected.
- $\triangleright$  Off disable the power on trigger by active signal is detected.

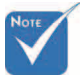

- 1. Only available on Standby Mode is Active.
- 2. If projector is turned off with keeping input the signal source (the last image source showing on screen), it will not re-start unless:
	- a. Terminate the last image source and input any signal source again.
	- b. Unplug and re-plug the projector power again.
- 3. Signal power on will ignore "source lock" setting.

### Auto Power Off (min)

Set the Auto Power Off interval. The projector powers off the lamp after 30 minutes of no signal by default. The following warning is displayed 60 seconds before power off.

The projector will automatically shutdown after 60 sec.

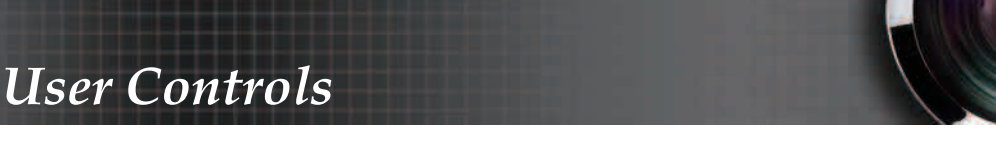

## *Options | Advanced*

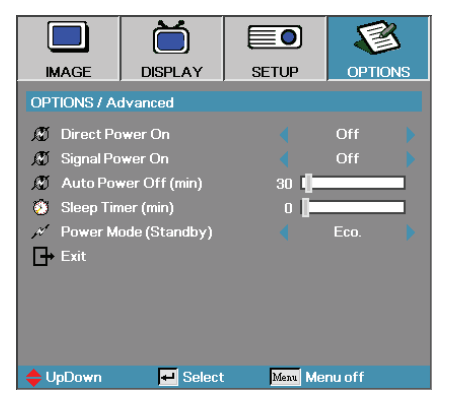

## Sleep Timer (min)

Set the Sleep Timer interval. The projector powers off after the specified time period of inactivity (regardless of signal). The following warning is displayed 60 seconds before power off.

The projector will automatically shutdown after 60 sec.

### Power Mode (Standby)

- ▶ Eco.: Choose "Eco." to save power dissipation further < 0.5W.
- 4 Active: Choose "Active" to return to normal standby and the VGA out port will be enabled.

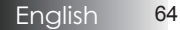

## <span id="page-64-0"></span>*Options | Lamp Setting*

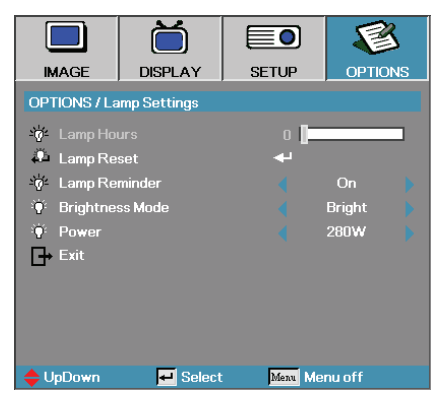

### Lamp Hour

Displays the number of hours the lamp has been active. This item is for display only.

### Lamp Reset

After replacing the lamp, reset the lamp counter to accurately reflect the new lamp's life span.

1. Select Lamp Reset.

A confirmation screen displays.

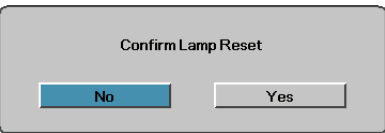

2. Select **Yes** to reset the lamp counter to zero.

### Lamp Reminder

Enable or disable the lamp life span reminder.

 $\triangleright$  On — a warning message displays when remaining lamp life is less than 30 hours.

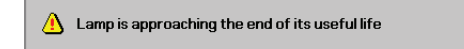

4 Off—no warning message displays.

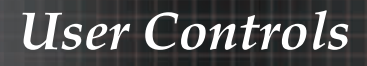

## <span id="page-65-0"></span>*Options | Lamp Setting*

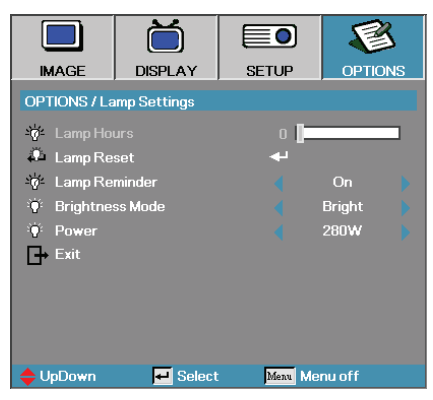

### Brightness Mode

Select the lamp brightness mode.

- $\blacktriangleright$  Bright the default setting.
- 4 Eco—lower brightness setting to conserve lamp life.

### Power

Press ◄► to select the lamp mode for 370W brightness or 280W brightness to save lamp life. The function is only available when Brightness Mode is Power.

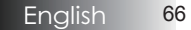

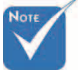

## LAN RJ45

For simplicity and ease of operation, the Optoma projector provides diverse networking and remote management features.

The LAN/RJ45 function of the projector through a network, such as remotely manage: Power On/Off, Brightness and Contrast settings. Also, projector status information, such as: Video-Source, Sound-Mute, etc.

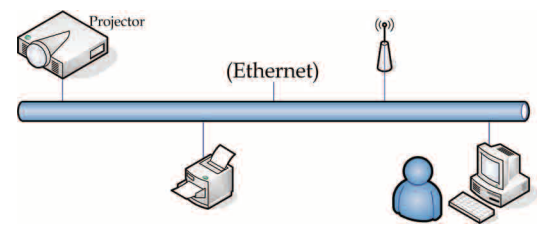

### Wired LAN Terminal functionalites

The projector can be controlled by a PC (Laptop) or other external device via LAN/RJ45 port and compatible with Crestron / Extron / AMX (Device Discovery) / PJLink.

- 4 Crestron is a registered trademark of Crestron Electronics, Inc. of the United States.
- 4 Extron is a registered trademark of Extron Electronics, Inc. of the United States.
- 4 AMX is a registered trademark of AMX LLC of the United States.
- 4 PJLink applied for trademark and logo registration in Japan, the United States of America, and other countries by JBMIA.

### Supported External Devices

This projector is supported by the specified commands of the Crestron Electronics controller and related software (ex, RoomView®).

<http://www.crestron.com/>

This projector is compliant to support Extron device(s) for reference.

<http://www.extron.com/>

This projector is supported by AMX ( Device Discovery ).

<http://www.amx.com/>

This projector supports all commands of PJLink Class1 (Version 1.00).

<http://pjlink.jbmia.or.jp/english/>

For more detail of information about the diverse types of external devices which can be connected to the LAN/RJ45 port and remote/control the projector, as well as the related control commands supporting for each external device, kindly please get contact with the Support-Service directly.

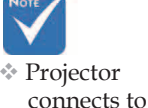

LAN, please use Ethernet Normal Cable.

v Peer-to-peer (PC connects to Projector directly), please use Ethernet Crossover Cable.

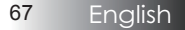

### LAN\_RJ45

1. Connect an RJ45 cable to RJ45 ports on the projector and the PC (Laptop).

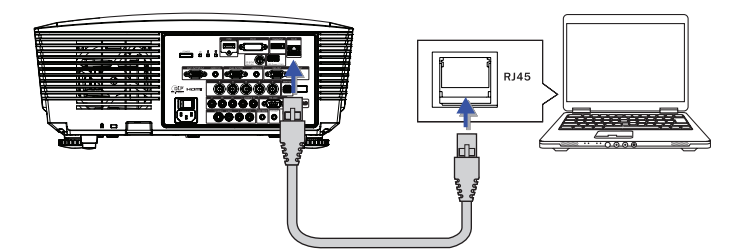

2. On the PC (Laptop), select Start -> Control Panel-> Network Connections.

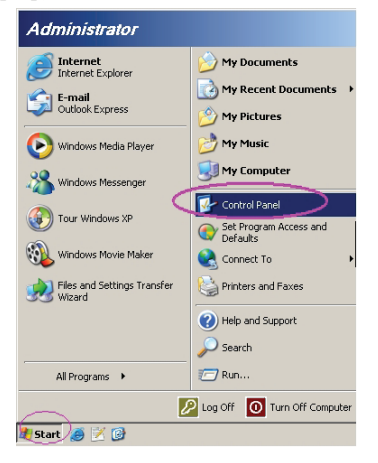

3. Right Click on your Local Area Connection, and select Property.

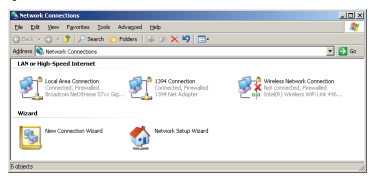

4. In the Properties window, select the **General tab**, and select **Internet Protocol (TCP/IP)**.

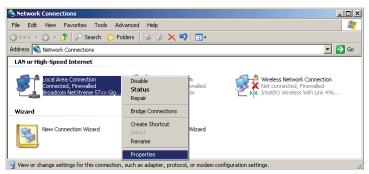

#### 5. Click **Properties**.

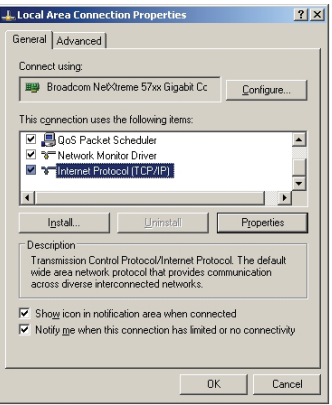

6. Fill in the IP address and Subnet mask, then press OK.

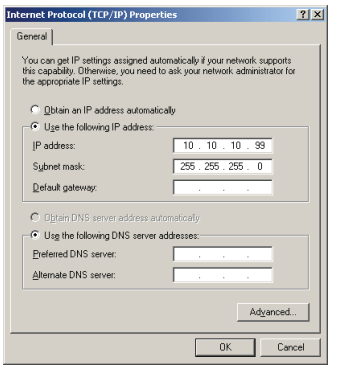

- 7. Press the **Menu** button on the projector.
- 8. Select OSD-> SETUP-> Network Settings-> Lan Settings.
- 9. After getting into Network Status, input the following:
	- ▶ DHCP: Off
	- **F** IP Address: 10.10.10.10
	- 4 Subnet Mask: 255.255.255.0
	- 4 Gateway: 0.0.0.0
- 4 DNS: 0.0.0.0
- 10. Press  $\leftarrow$  (**Enter**) /  $\triangleright$  to confirm settings.
- 11. Open a web browser (ex, Microsoft Internet Explorer with Adobe Flash Player 9.0 or higher).

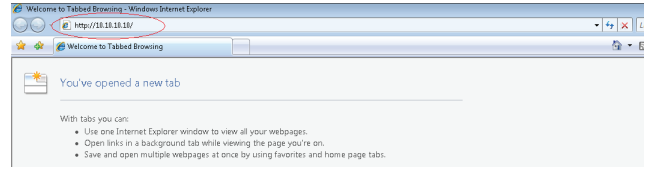

12. In the Address bar, input the IP address: 10.10.10.10.

#### 13. Press (**Enter**) / ►.

The projector is setup for remote management. The LAN/RJ45 function displays as follows.

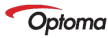

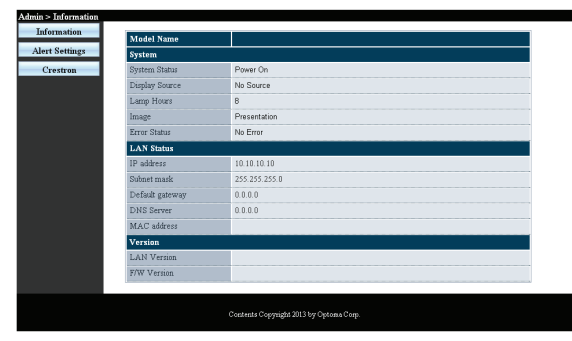

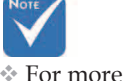

information, please visit [http://www.](http://www.crestron.com) [crestron.com](http://www.crestron.com)

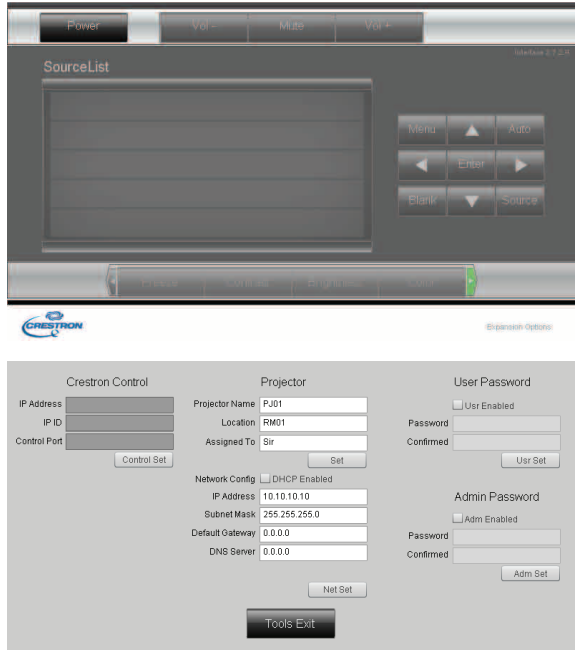

27

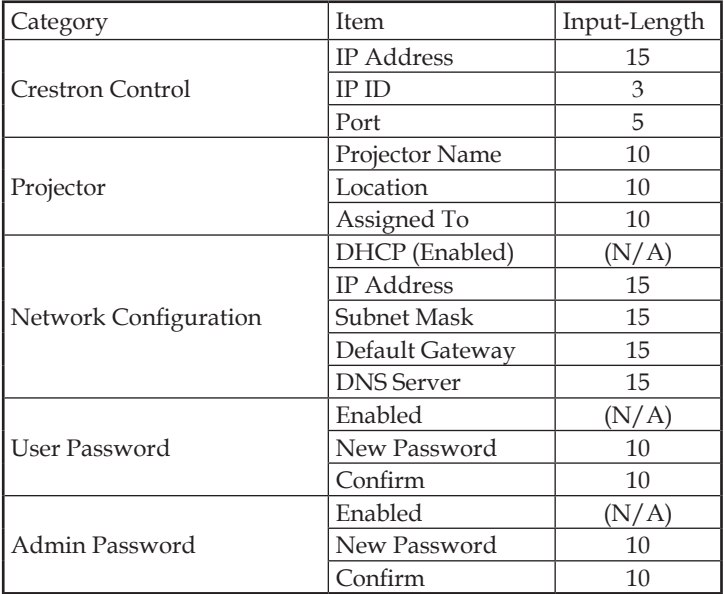

For more information, please visit<http://www.crestron.com>.

### Preparing Email Alerts

- 1. Make sure that user can access the homepage of LAN RJ45 function by web browser (for ex-ample, Microsoft Internet Explorer v6.01/v8.0).
- 2. From the Homepage of LAN/RJ45, click **Alert Settings**.

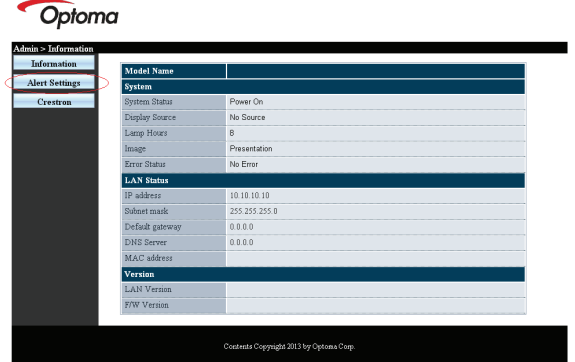

3. By default, these input boxes in Alert Settings are blank.

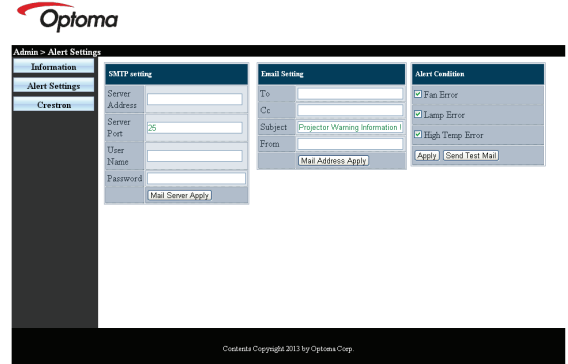

- 4. For Sending alert mail, input the following:
	- 4 The **SMTP** field is the mail server for sending out email (SMTP protocol). This is a required field.
	- 4 The **To** field is the recipient's email address (for example, the projector administrator). This is a required field.
	- 4 The **Cc** field sends a carbon copy of the alert to the specified email address. This is an optional field (for example, the projector administrator's assistant).
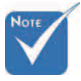

v Fill in all fields as specified. User can click **Send Test Mail** to test what setting is correct. For successful sending an email alert, you must select alert conditions and enter a correct email address.

- 4 The **From** field is the sender's email address (for example, the projector administrator). This is a required field.
- 4 Select the alert conditions by checking the desired boxes.

#### Optoma

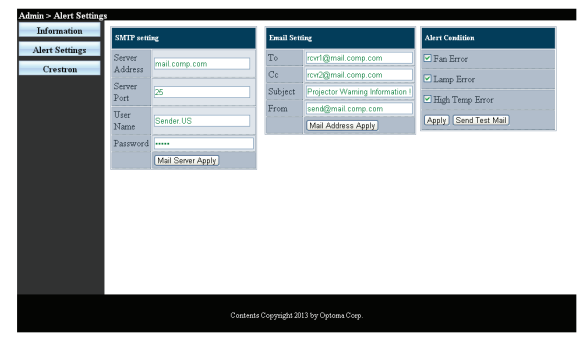

### RS232 by Telnet Function

Besides projector connected to RS232 interface with "Hyper-Terminal" communication by dedicated RS232 command control, there is alternative RS232 command control way, so called "RS232 by TELNET" for LAN/ RJ45 interface.

### Quick Start-Guide for "RS232 by TELNET"

Check and get the IP-Address on OSD of the projector. Make sure that laptop/PC can access the web-page of the projector. Make sure that "Windows Firewall" setting to be disabled in case of "TELNET" function filtering out by laptop/PC.

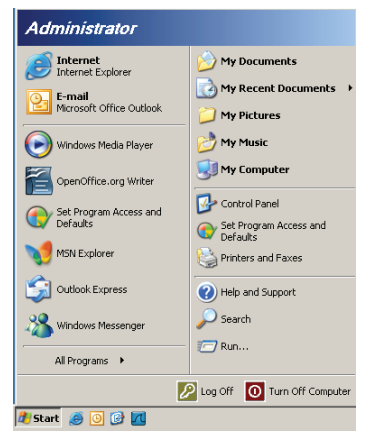

1. Start => All Programs => Accessories => Command Prompt.

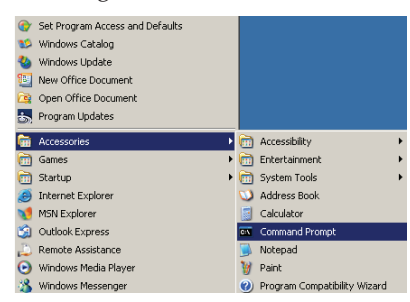

2. Input the command format like the below:

*telnet ttt.xxx.yyy.zzz 23* ("Enter" key pressed) *(ttt.xxx.yyy.zzz: IP-Address of the projector)*

3. If Telnet-Connection ready, and user can have RS232 command input, then "Enter" key pressed, the RS232 command will be workable.

### How to have TELNET enabled in Windows VISTA / 7

By default installation for Windows VISTA, "TELNET" function is not included. But end-user can have it by way of "Turn Windows features On or Off" to be enabled.

1. Open "Control Panel" in Windows VISTA.

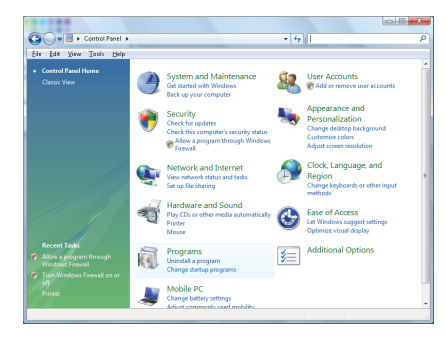

2. Open "Programs".

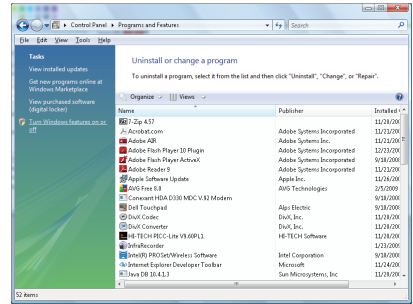

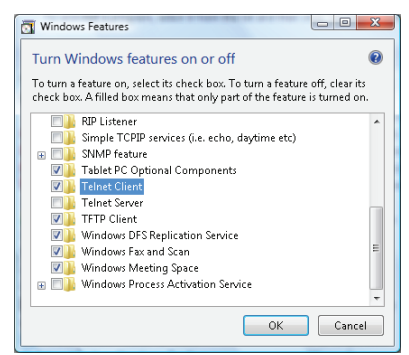

3 Select "Turn Windows features on or off" to open.

4. Have "Telnet Client" option checked, then press "OK" button.

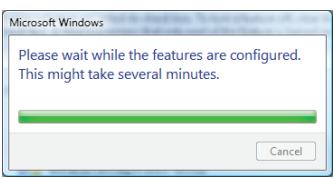

### Specsheet for "RS232 by TELNET" :

- 1. Telnet: TCP.
- 2. Telnet port: 23 (for more detail, kindly please get contact with the service agent or team).
- 3. Telnet utility: Windows "TELNET.exe" (console mode).
- 4. Disconnection for RS232-by-Telnet control normally: Close Windows Telnet utility directly after TELNET connection ready.

Limitation 1 for Telnet-Control: there is less than 50 bytes for successive network payload for Telnet-Control application.

Limitation 2 for Telnet-Control: there is less than 26 bytes for one complete RS232 command for Telnet-Control.

Limitation 3 for Telnet-Control: Minimum delay for next RS232 command must be more than 200 (ms).

(\*, In Windows XP built-in "TELNET.exe" utility, "Enter" key pressed will have "Carriage-Return" and "New-Line" code.)

*Appendices*

# Troubleshooting

If you experience a problem with your projector, please refer to the following information. If a problem persists, please contact your local reseller or service center.

## Image Problems

### **No image appears on-screen**

- 4 Ensure all the cables and power connections are correctly and securely connected as described in the **Installation** section.
- 4 Ensure all the pins of connectors are not bent or broken.
- 4 Check if the projection lamp has been securely installed. Please refer to the **[Replacing the Lamp](#page-82-0)** section.
- 4 Make sure you have removed the lens cap and the projector is switched on.

### Partial, scrolling or incorrectly displayed image

- **Figure 1** Press **Re-Sync** on the remote.
- $\blacktriangleright$  If you are using a PC:

For Windows 95, 98, 2000, XP:

- 1. Open the **My Computer** icon, the **Control Panel** folder, and then double click on the **Display** icon.
- 2. Select the **Settings** tab.
- 3. Verify that your display resolution setting is lower than or equal to UXGA (1600 x 1200).
- 4. Click on the **Advanced Properties** button.

If the projector is still not projecting the whole image, you will also need to change the monitor display you are using. Refer to the following steps.

- 5. Verify the resolution setting is lower than or equal to UXGA  $(1600 \times 1200)$ .
- 6. Select the **Change** button under the **Monitor** tab.
- 7. Click on **Show all devices**. Next, select **Standard monitor types** under the SP box; choose the resolution mode you need under the "Models" box.
- 8. Verify that the resolution setting of the monitor display is lower than or equal to UXGA  $(1600 \times 1200)$ .  $(*)$
- 4 If you are using a Notebook:
	- 1. First, follow the steps above to adjust resolution of the computer.
	- 2. Press the toggle output settings. Example: [Fn]+[F4]

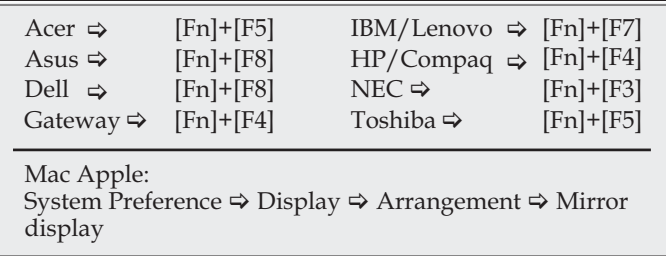

If you experience difficulty changing resolutions or your monitor freezes, restart all equipment including the projector.

### **The screen of the Notebook or PowerBook computer is not displaying your presentation**

4 If you are using a Notebook:

Some Notebooks may deactivate their own screens when a second display device is in use. Each has a different way to be reactivated. Refer to your computer's manual for detailed information.

### **Image is unstable or flickering**

- 4 Use **Phase** to correct it. See [page 51](#page-50-0) for more information.
- 4 Change the monitor color setting on your computer.

### **Image has vertical flickering bar**

- 4 Use **Frequency** to make an adjustment. See [page 51](#page-50-0) for more information.
- 4 Check and reconfigure the display mode of your graphic card to make it compatible with the projector.

### **Image is out of focus**

- 4 Make sure the lens cap is removed.
- 4 Adjusts the Focus Ring on the projector lens.
- 4 Make sure the projection screen is between the required distances from the projector. See pages [26](#page-25-0)[-28](#page-27-0) for more information.

### **The image is stretched when displaying 16:9 DVD title**

When you play anamorphic DVD or 16:9 DVD, the projector will show the best image in 16:9 format in OSD. If you play 4:3 format DVD title, please change the format as 4:3 in projector OSD. If the image is still stretched, you will also need to adjust the aspect ratio by referring to the following:

 $\blacktriangleright$  Please setup the display format as 16:9 (wide) aspect ratio type on your DVD player.

### **Image is too small or too large**

- 4 Adjust the Zoom Ring on the top of the projector.
- 4 Move the projector closer to or further from the screen.
- 4 Press **Menu** button on the remote control or projector panel, go to **Display | Format** and try the different settings.

### **Image has slanted sides**

- $\blacktriangleright$  If possible, reposition the projector so that it is centered on the screen and below the bottom of the screen.
- 4 Press **Keystone +/-** on the remote control until the sides are vertical.

### **Image is reversed**

4 Select **Setup | Projection** from the OSD and adjust the projection direction.

### Intermission Problems

### **The projector stops responding to all controls**

4 If possible, turn off the projector, then unplug the power cord and wait at least 60 seconds before reconnecting power.

### **Lamp burns out or makes a popping sound**

4 When the lamp reaches its end of life, it will burn out and may make a loud popping sound. If this happens, the projector will not turn on until the lamp module has been replaced. To replace the lamp, follow the procedures in Replacing the Lamp on [page 83](#page-82-0).

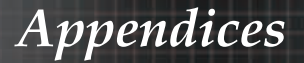

## HDMI Q & A

### **What is the difference between a "Standard" HDMI cable and a "High-Speed" HDMI cable?**

Recently, HDMI Licensing, LLC announced that cables would be tested as Standard or High-Speed cables.

- 4 Standard (or "category 1") HDMI cables have been tested to perform at speeds of 75Mhz or up to 2.25Gbps, which is the equivalent of a 720p/1080i signal.
- 4 High Speed (or "category 2") HDMI cables have been tested to perform at speeds of 340Mhz or up to 10.2Gbps, which is the highest bandwidth currently available over an HDMI cable and can successfully handle 1080p signals including those at increased color depths and/or increased refresh rates from the Source. High-Speed cables are also able to accommodate higher resolution displays, such as WQXGA cinema monitors (resolution of 2560 x 1600).

### **How do I run HDMI cables longer than 10 meters?**

4 There are many HDMI Adopters working on HDMI solutions that extend a cable's effective distance from the typical 10 meter range to much longer lengths. These companies manufacture a variety of solutions that include active cables (active electronics built into cables that boost and extend the cable's signal), repeaters, amplifiers as well as CAT5/6 and fiber solutions.

### **How can I tell if a cable is an HDMI certified cable?**

4 All HDMI products are required to be certified by the manufacturer as part of the HDMI Compliance Test Specification. However, there may be instances where cables bearing the HDMI logo are available but have not been properly tested. HDMI Licensing, LLC actively investigates these instances to ensure that the HDMI trademark is properly used in the market. We recommend that consumers buy their cables from a reputable source and a company that is trusted.

For more detail information check: <http://www.hdmi.org/learningcenter/faq.aspx#49>

## Projector Status Indication

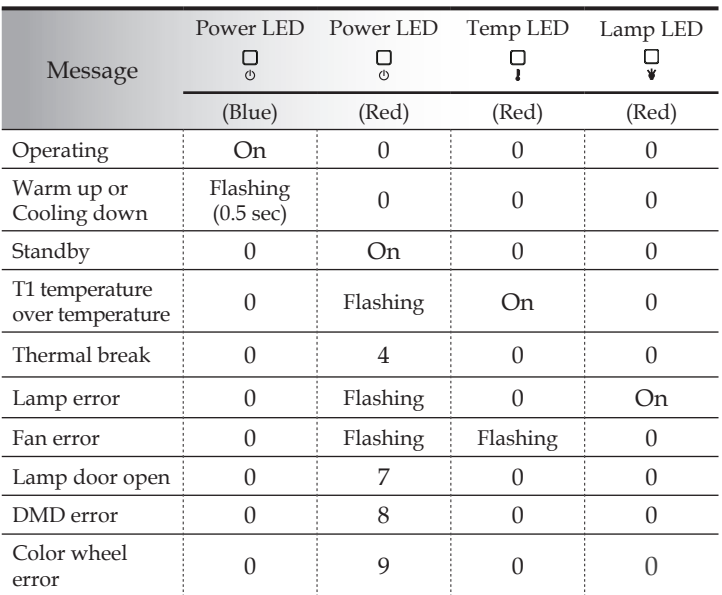

\* Power LED will be ON when OSD appears and OFF when OSD disappears.

The digit represents the number of led blinks.

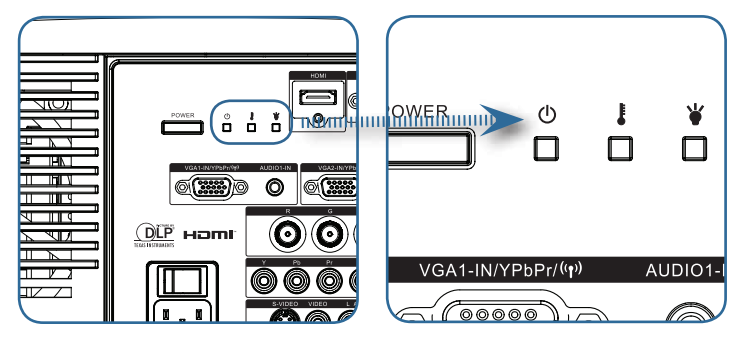

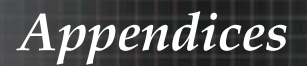

### Message Reminders

4 Replacing the lamp:

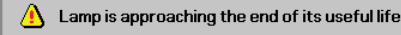

4 Out of range: (see the following for more information)

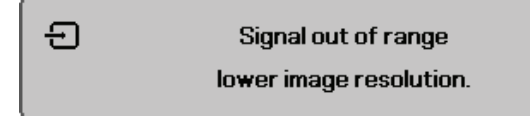

## Remote Control Problems

If the remote control does not work

- 4 Check the operating angle for the remote control is approximately ±15°.
- 4 Make sure there are no obstructions between the remote control and the projector. Move to within 7m (23 ft) of the projector.
- 4 Make sure the batteries are inserted correctly.
- ▶ Replace weak batteries in the remote control.

## Audio Problems

### There is no sound

- 4 Adjust the volume on the remote control.
- 4 Adjust the volume of the audio source.
- 4 Check the audio cable connection.
- 4 Test the source audio output with other speakers.
- 4 Have the projector serviced.

### The sound is distorted

- 4 Check the audio cable connection.
- 4 Test the source audio output with other speakers.
- 4 Have the projector serviced.

## <span id="page-82-0"></span>Replacing the Lamp

The projection lamp should be replaced when it burns out. It should only be replaced with a certified replacement part, which you can order from your local dealer.

Important:

- 4 The lamp contains a certain amount of mercury and should be disposed of according to local ordinance regulations.
- 4 Avoid touching the glass surface of the new lamp, doing so may shorten its operation life.

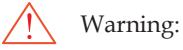

4 Be sure to turn off and unplug the projector at least an hour before replacing the lamp. Failure to do so could result in a severe burn.

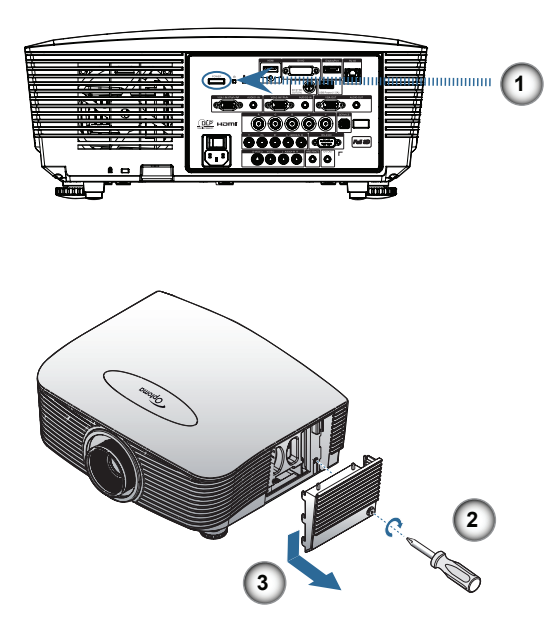

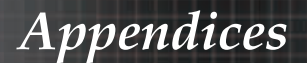

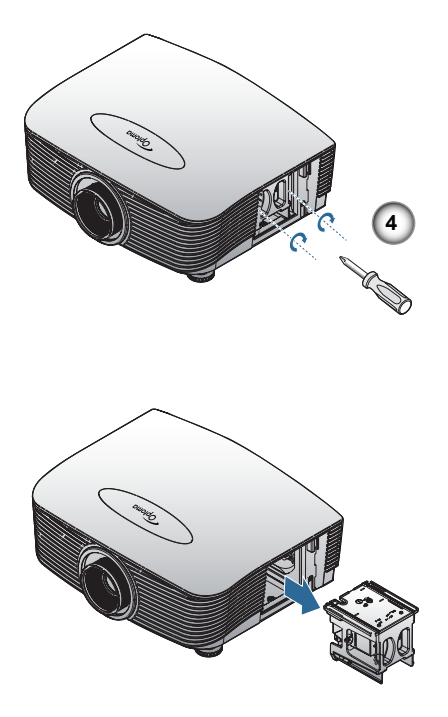

- 1. Switch off the power to the projector by pressing the Power button.
- 2. Allow the projector to cool down at least 30 minutes.
- 3. Disconnect the power cord.
- 4. Unlock the lamp cover.
- 5. Pull up and remove the cover.
- 6. Use a screwdriver to remove the screws from the lamp module.
- 7. Pull out the lamp module.
- To replace the lamp module, reverse the previous steps.

After replacing the lamp, the lamp hours counter must be reset. See [page 65](#page-64-0) for more information.

*Appendices*

## Cleaning the Projector

Cleaning the projector to remove dust and grime will help ensure trouble-free operation.

Warning:

- $\blacktriangleright$  Be sure to turn off and unplug the projector at least an hour before cleaning. Failure to do so could result in a severe burn.
- 4 Use only a dampened cloth when cleaning. Do not allow water to enter the ventilation openings on the projector.
- $\blacktriangleright$  If a little water gets into the projector interior while cleaning, leave unplugged in a well-ventilated room for several hours before using.
- $\blacktriangleright$  If a lot of water gets into the projector interior when cleaning, have the projector serviced.

### **Cleaning the Lens**

You can purchase optic lens cleaner from most camera stores. Refer to the following to clean the pro-jector lens.

- 1. Apply a little optic lens cleaner to a clean soft cloth. (Do not apply the cleaner directly to the lens.)
- 2. Lightly wipe the lens in a circular motion.

Caution:

- ▶ Do not use abrasive cleaners or solvents.
- $\blacktriangleright$  To prevent discoloration or fading, avoid getting cleaner on the projector case.

### **Cleaning the Case**

Refer to the following to clean the projector case.

- 1. Wipe off dust with a clean dampened cloth.
- 2. Moisten the cloth with warm water and mild detergent (such as used to wash dishes), and then wipe the case.
- 3. Rinse all detergent from the cloth and wipe the projector again.

#### Caution:

To prevent discoloration or fading of the case, do not use abrasive alcohol-based cleaners.

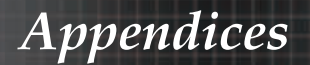

# Compatibility Modes

## Video Compatibility

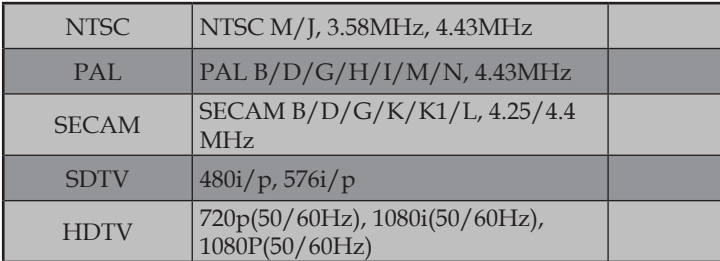

## Video timing detail describe

**Signal Resolution Refresh Rate(Hz) Notes**   $TV(NTSC)$  720 X 480 60 For Composite  $TV(PAL, SECAM)$  720 X 576 50 Video/S-Video  $SDIV(480i)$  720 X 480 60 For Component  $SDTV(480p)$  | 720 X 480 | 60  $SDTV(576i)$  720 X 576 50  $SDTV(576p)$  720 X 576 50  $HDTV(Z20p)$  | 1280 X 720 | 50/60 HDTV(1080i) | 1920 X1080 | 50/60 HDTV(1080p) 1920 X1080 24/50/60

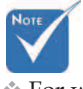

**V** For wide screen resolution (WXGA), the compatibility support is dependent on Notebook/PC models.

## Computer Compatibility - VESA standards

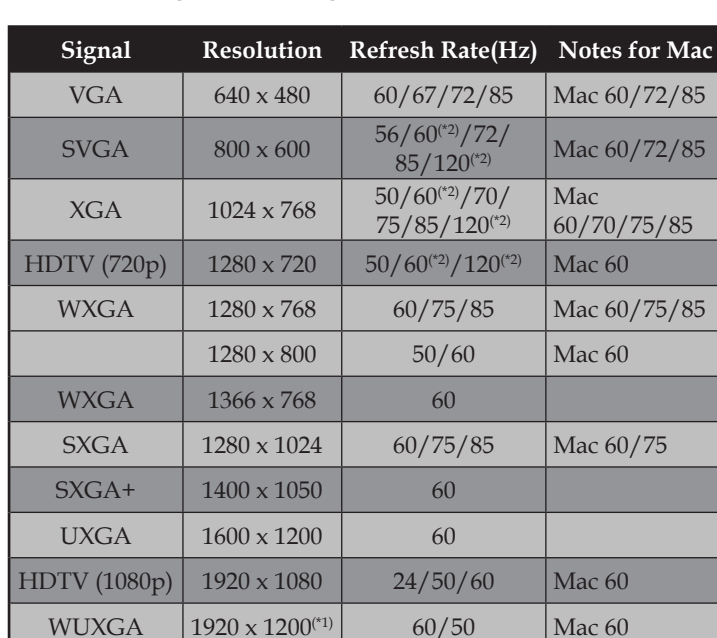

## Computer Signal (Analog RGB Compatible

 $($ \*1) 1920 x 1200 @60Hz only support RB(reduced blanking).

(\*2) To support frame squencial 3D.

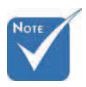

v Native resolution supports 50Hz.

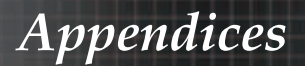

## Input Signal for HDMI/DVI-D

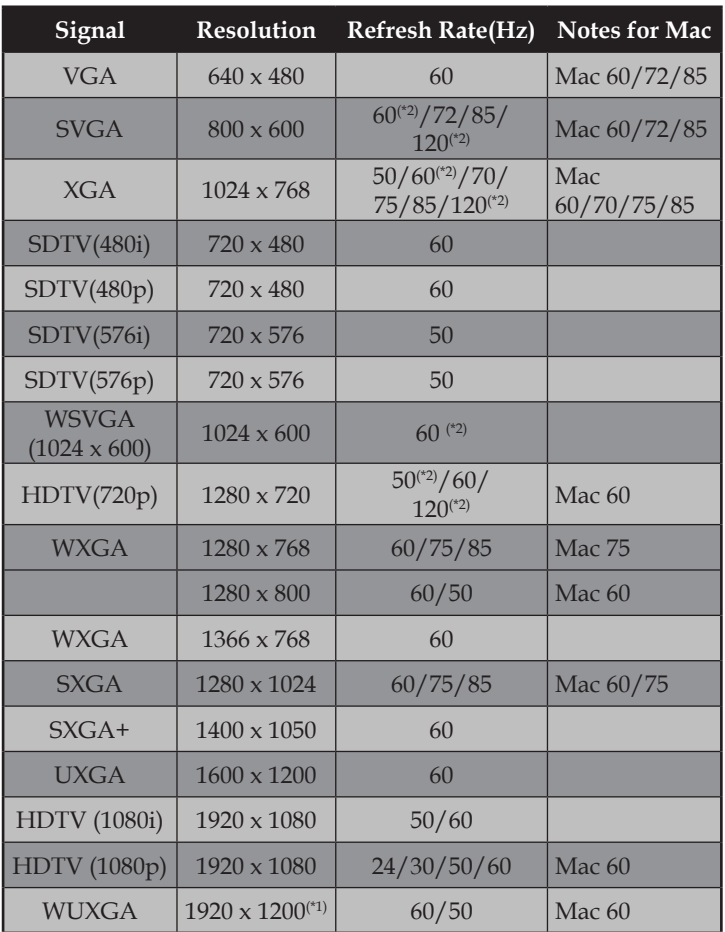

(\*1) 1920 x 1200 @60Hz only support RB(reduced blanking).

(\*2) To support frame squencial 3D.

### True 3D Video Compatibility table

B

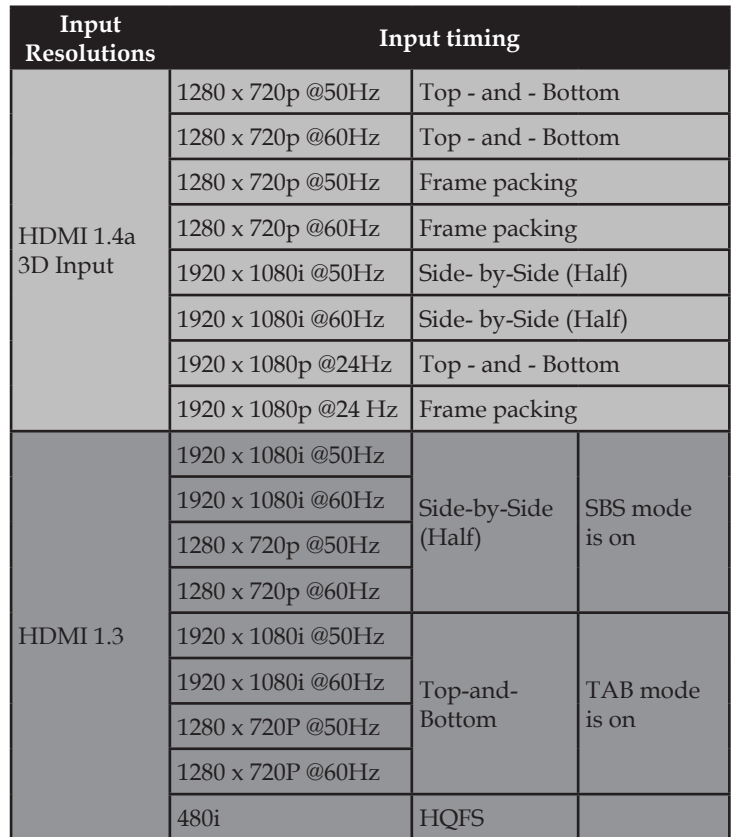

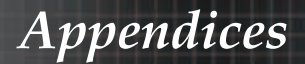

# RS232 Commands

RS232 Connector

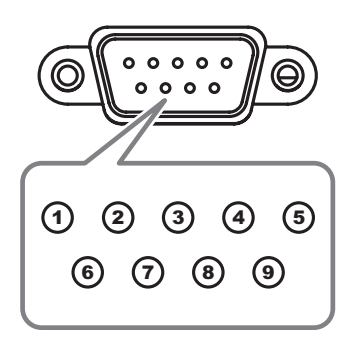

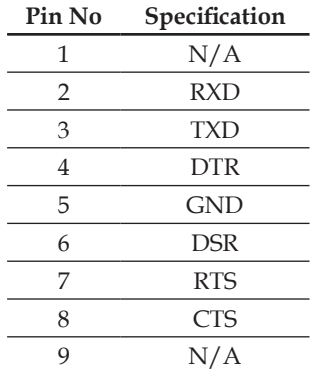

English 90

# RS232 Protocol Function List

### RS232 Commands

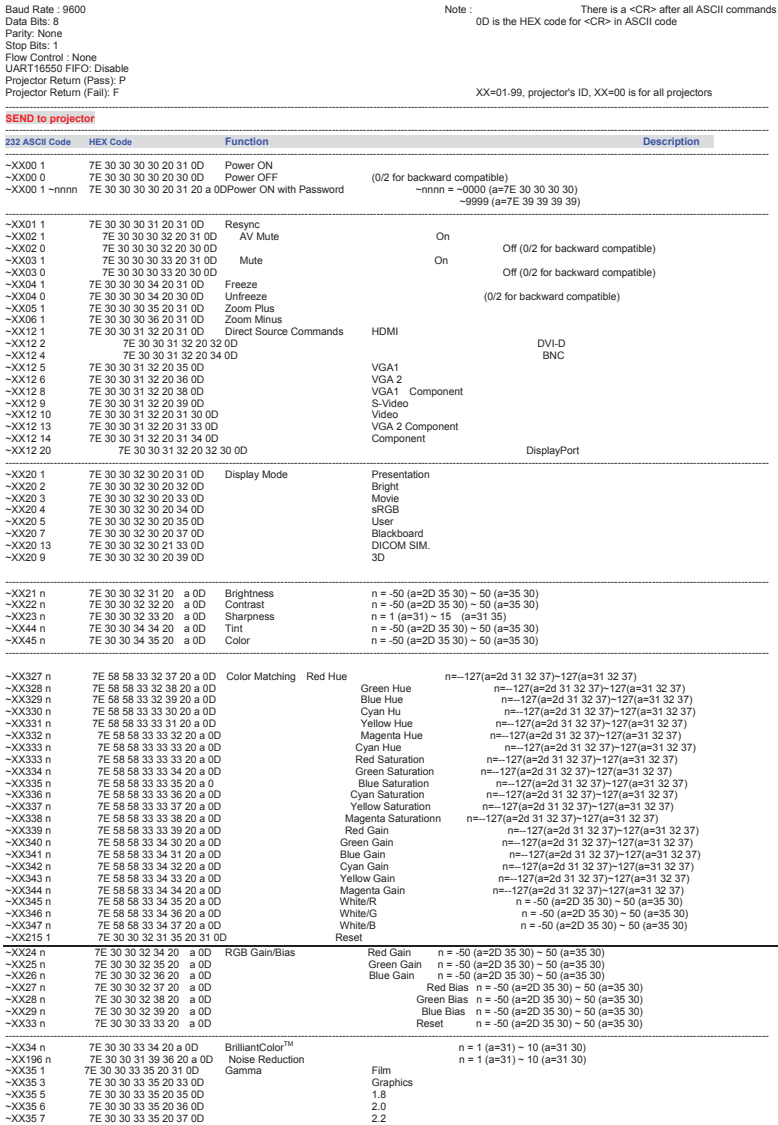

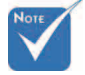

v Due to the difference application for each model. Function is dependent on the model purchased.

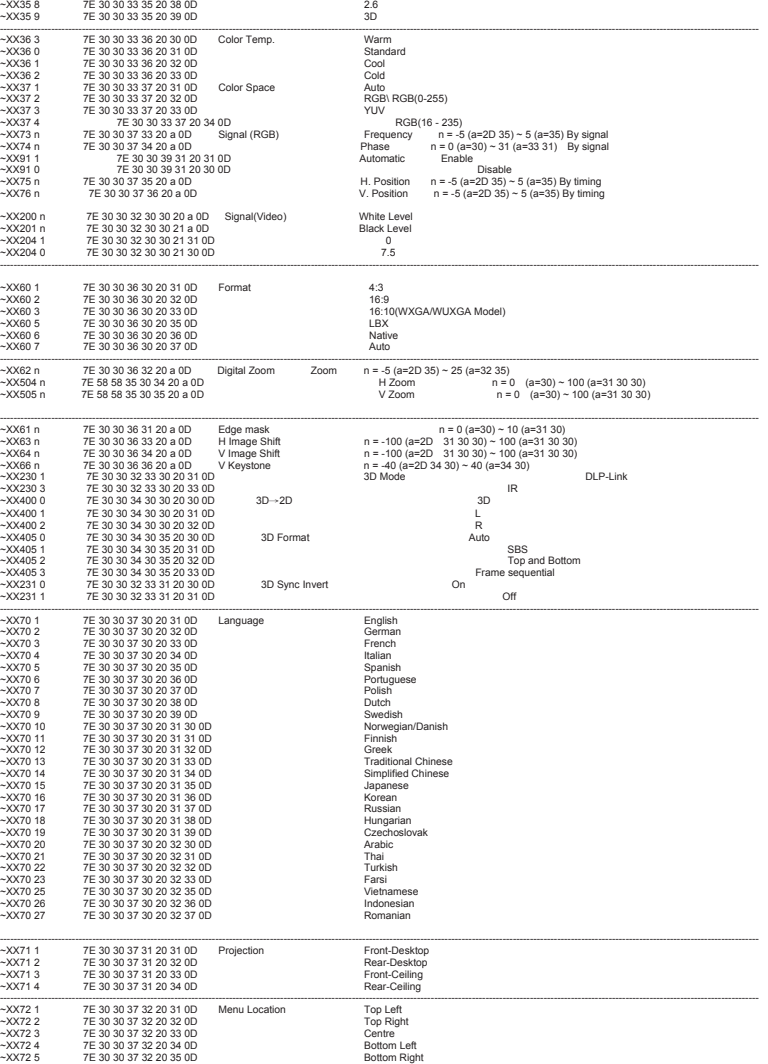

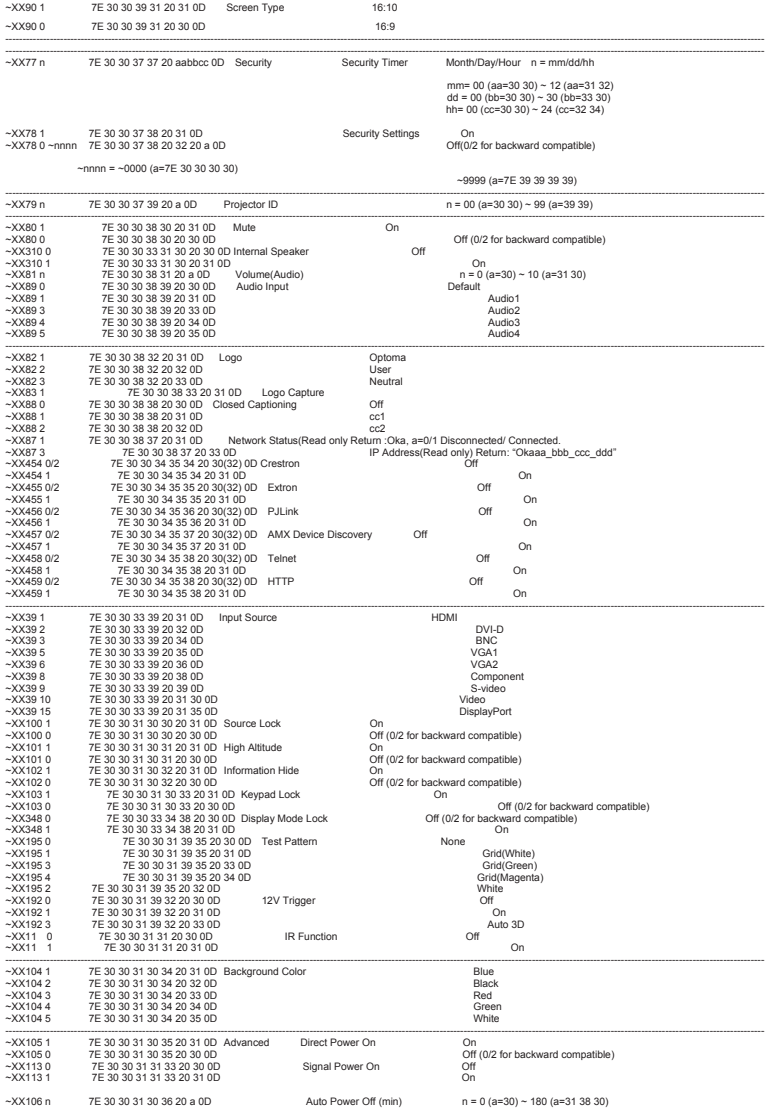

**(WXGA/WUXGA Model)** 

y

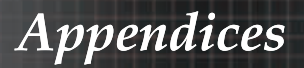

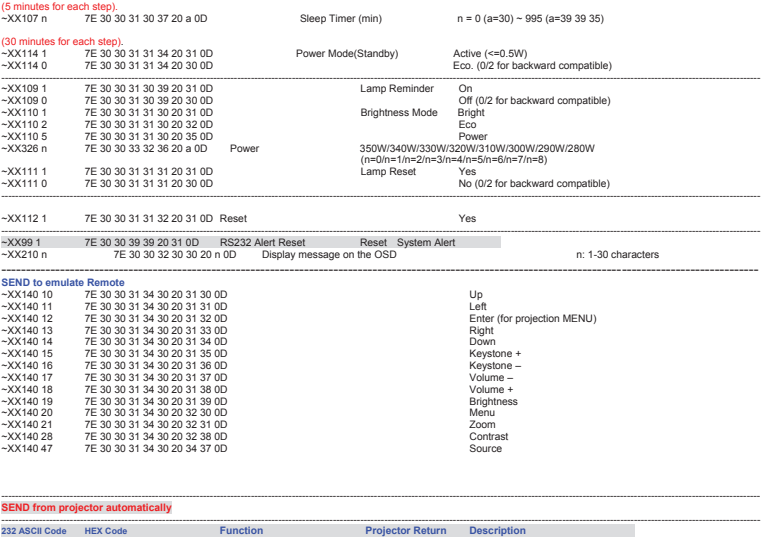

------------------------------------------------------------------------------------------------------------------------------------------------------------------------------------------------------------------------------

when Standby/Warming/Cooling/Out of Range/Lamp fail/Fan Lock/Over Temperature/ Lamp Hours Running Out/Cover Open

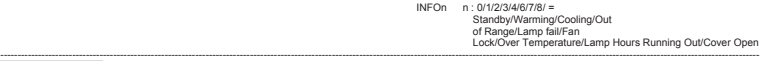

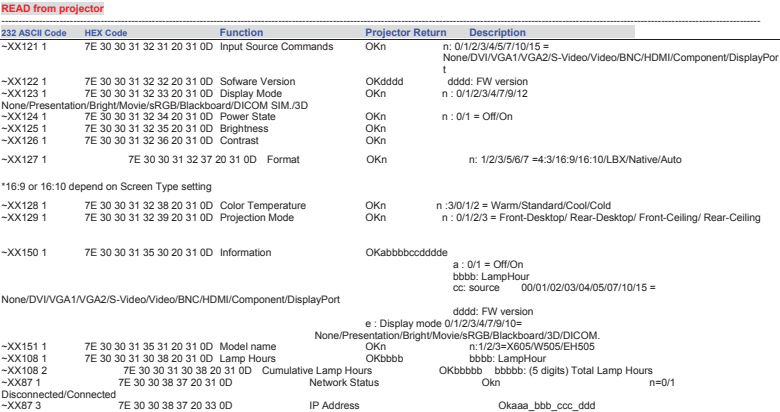

*Appendices*

# Telnet Commands

- 4 Port: support 3 ports of 23/1023/2023
- 4 Multi-connections: Projector could receive commands from different ports at the same time
- 4 Command Format: Follow RS232 command format (support both of ASCII and HEX)
- 4 Command Response: Follow RS232 return message.

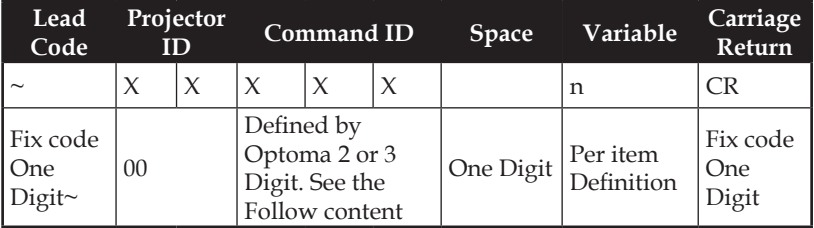

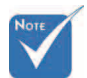

 $\bullet$  For wide screen resolution (WXGA), the compatibility support is dependent on Notebook/PC models.

# AMX Device Discovery commands

- 4 DP : 239.255.250.250
- 4 Port No. : 9131
- 4 Each UDP broadcast information as below are updated around 40 seconds

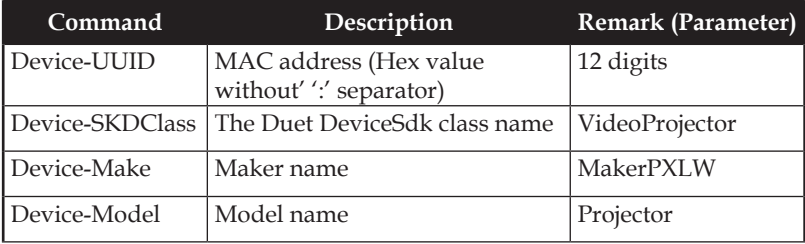

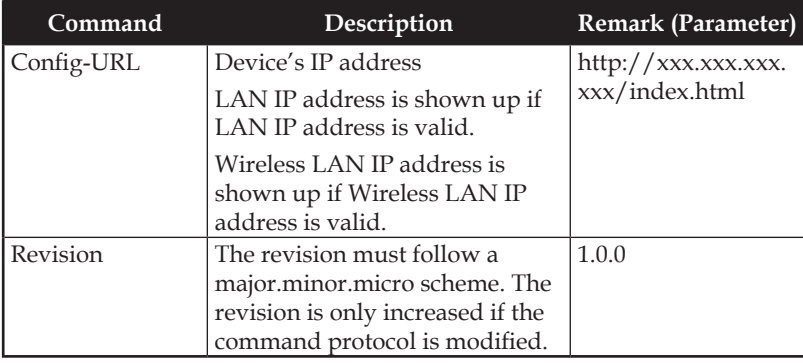

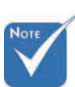

- $\bullet$  For wide screen resolution (WXGA), the compatibility support is dependent on Notebook/PC models.
- $*$  This AMX function is only to support AMX Device Discovery.
- v The broadcast information only send out through valid interface.
- v Both LAN and Wireless LAN interfaces could be supported at the same time.
- v If "Beacon Validator" was used. Please take care below information.

# PJLink™ supported commands

The table below shows commands to control the projector using the PJLink™ protocol.

### Command Description Remark (Parameter)

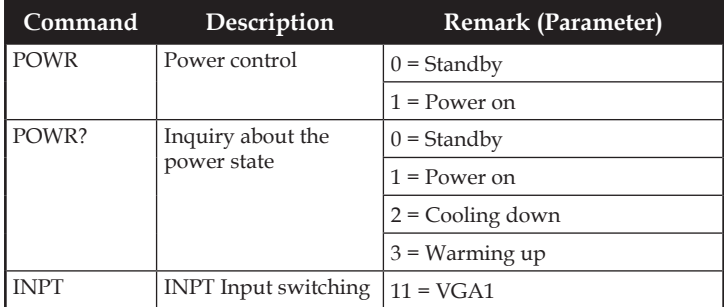

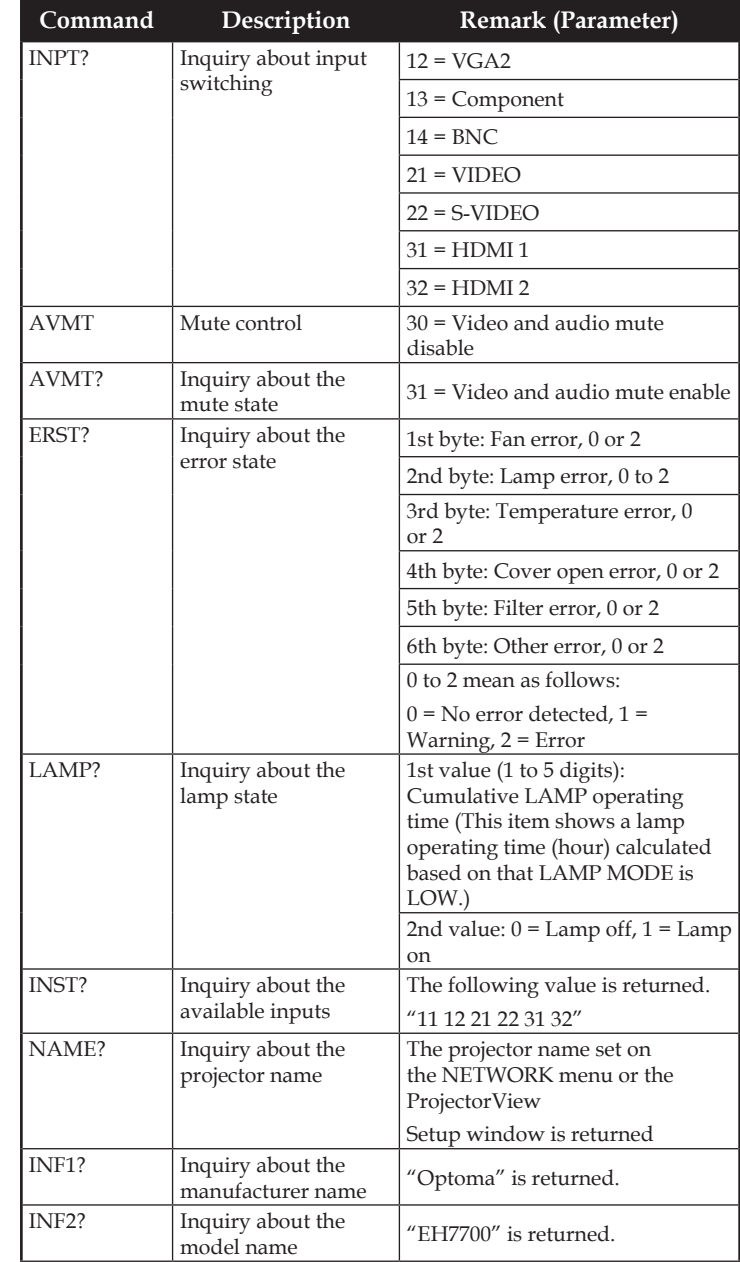

 $*$  This projector is fully compliant to the specifications of JBMIA PILink™ Class 1. It supports all the commands defined by PJLink™ Class 1, and the compliance has been verified with the PILink™ standard specifications Version 1.0.

**Not** 

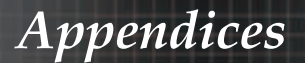

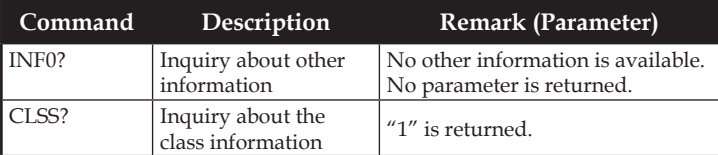

# Trademarks

- ▶ **DLP** is trademarks of Texas Instruments.
- 4 IBM is a trademark or registered trademark of International Business Machines Corporation.
- 4 Macintosh, Mac OS X, iMac, and PowerBook are trademarks of Apple Inc., registered in the U.S. and other countries.
- 4 Microsoft, Windows, Windows Vista, Internet Explorer and PowerPoint are either a registered trademark or trademark of Microsoft Corporation in the United States and/or other countries.
- 4 HDMI, the HDMI Logo and High-Definition Multimedia Interface are trademarks or registered trademarks of HDMI Licensing LLC.
- 4 AMX Device Discovery The pro.jector is monitored and controlled by the control system of AMX.
- 4 Crestron RoomView Connected™ The projector is monitored and controlled by the control system and software of Crestron Electronics, Inc.
- 4 PJLink™

PJLink trademark is a trademark applied for registration or is already registered in Japan, the United States of America and other countries and areas.

This projector supports standard protocol PJLink™ for projector control and you can control and monitor projector's operations using the same application among projectors of different models and different manufacturers.

- 4 Other product and company names mentioned in this user's manual may be the trademarks or registered trademarks of their respective holders.
- 4 About Crestron RoomView Connected™ Electronics, Inc. to facilitate configuration of the control system of Crestron and its target devices.

For details, see the website of Crestron Electronics, Inc. URL<http://www.crestron.com> URL<http://www.crestron.com/getroomview/>

*Appendices*

# Ceiling Installation

To prevent damage to your projector please use the recommended mounting package for installation.

To ensure compliance, only use a UL Listed ceiling mount and screws that meet the following specifications:

- 4 Screw Type: M4
- 4 Maximum screw length: 11 mm
- 4 Minimum screw length: 9 mm

Refer to the following diagram to ceiling mount the projector.

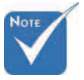

v Damage to the projector as a result of incorrect installation voids the warranty.

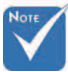

- v Ensure at least 10cm clearance between the ceiling and the underside of the projector.
- $*$  Avoid locating the projector near heat sources such as air conditioning and heaters. Excess heat may cause the projector to power off.

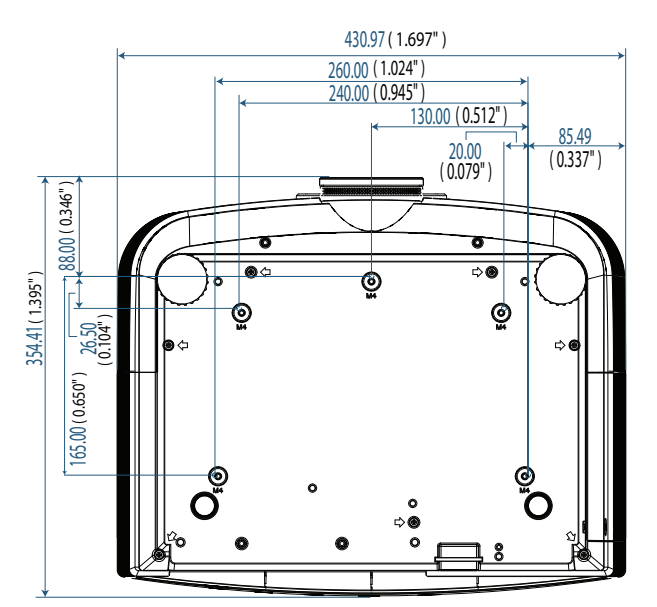

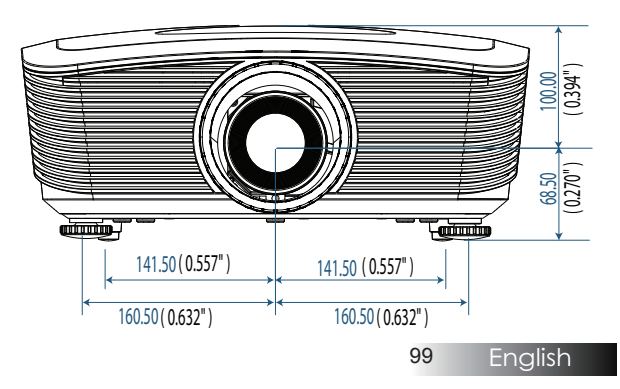

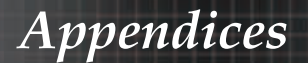

# **Optoma Global Offices**

*For service or support please contact your local office.*

### **USA**

3178 Laurelview Ct. Fremont, CA 94538, USA Tel : 888-289-6786 Fax : 510-897-8601

<www.optomausa.com> Service : services@optoma.com

### **Canada**

2420 Meadowpine Blvd., Suite #105 Mississauga, ON, L5N 6S2, Canada Tel : 888-289-6786 Fax : 510-897-8601 <www.optoma.ca> Service : services@optoma.com

### **Europe**

42 Caxton Way, The Watford Business Park Watford, Hertfordshire, WD18 8QZ, UK Tel : +44 (0) 1923 691 800 Fax : +44 (0) 1923 691 888 <www.optoma.eu> Service Tel : +44 (0)1923 691865 Service : service@tsc-europe.com

### **France**

Bâtiment E 81-83 avenue Edouard Vaillant 92100 Boulogne Billancourt, France Tel.: +33 1 41 46 12 20 Fax : +33 1 41 46 94 35 Service : savoptoma@optoma.fr

### **Spain**

C/ José Hierro,36 Of. 1C 28522 Rivas VaciaMadrid, Spain Tel.: +34 91 499 06 06 Fax : +34 91 670 08 32

### **Deutschland**

Werftstrasse 25 D40549 Düsseldorf, Germany Tel : +49 (0) 211 506 6670 Fax : +49 (0) 211 506 66799 Service : info@optoma.de

### **Scandinavia**

Optoma Scandinavia AS Lerpeveien 25 3040 Drammen Norway

PO.BOX 9515 3038 Drammen Norway Tel: +4732988990 Fax: +4732988999 Service : info@optoma.no

#### **Latin America**

3178 Laurelview Ct. Fremont, CA 94538, USA Tel: 888-289-6786 Fax: 510-897-8601

<www.optomausa.com.br> Service : www.optomausa.com.mx

### **Korea**

WOOMI TECH.CO.,LTD 4F,Minu Bldg.3.tw3-14, Kangnam-Ku, seoul,135-815, KOREA Tel : +82+2+34430004 Fax : +82+2+34430005

#### **Japan**

東京都足立区綾瀬3-25-18 株式会社オーエスエム サポートセンター:0120-46-5040 E-mail : info@osscreen.com www.os-worldwide.com

#### **Taiwan**

231, 新北市新店區北新路3段215號12樓 Tel : +886-2-8911-8600 Fax : +886-2-8911-9770 <www.optoma.com.tw><asia.optoma.com> Service : services@optoma.com.tw

# **Hong Kong**

Unit A, 27/F Dragon Centre, 79 Wing Hong Street, Cheung Sha Wan, Kowloon, Hong Kong Tel : +852-2396-8968 Fax : +852-2370-1222 <www.optoma.com.hk>

### **China**

5F, No. 1205, Kaixuan Rd., Changning District Shanghai, 200052, China Tel : +86-21-62947376 Fax : +86-21-62947375 <www.optoma.com.cn>

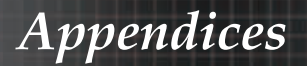

# Regulation & Safety notices

This appendix lists the general notices of your projector.

### FCC notice

This device has been tested and found to comply with the limits for a Class B digital device pursuant to Part 15 of the FCC rules. These limits are designed to provide reasonable protection against harmful interference in a residential installation. This device generates, uses, and can radiate radio frequency energy and, if not installed and used in accordance with the instructions, may cause harmful interference to radio communications.

However, there is no guarantee that interference will not occur in a particular installation. If this device does cause harmful interference to radio or television reception, which can be determined by turning the device off and on, the user is encouraged to try to correct the interference by one or more of the following measures:

- 4 Reorient or relocate the receiving antenna.
- 4 Increase the separation between the device and receiver.
- ▶ Connect the device into an outlet on a circuit different from that to which the receiver is connected.
- $\triangleright$  Consult the dealer or an experienced radio/television technician for help.

## *Notice: Shielded cables*

All connections to other computing devices must be made using shielded cables to maintain compliance with FCC regulations.

### *Caution*

Changes or modifications not expressly approved by the manufacturer could void the user's authority, which is granted by the Federal Communications Commission, to operate this projector.

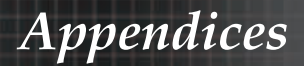

# Operation conditions

This device complies with Part 15 of the FCC Rules. Operation is subject to the following two conditions:

1. This device may not cause harmful interference, and

2. This device must accept any interference received, including interference that may cause undesired operation.

### Notice: Canadian users

This Class B digital apparatus complies with Canadian ICES-003.

### Remarque à l'intention des utilisateurs canadiens

Cet appareil numerique de la classe B est conforme a la norme NMB-003 du Canada.

### Declaration of Conformity for EU countries

- ▶ EMC Directive 2004/108/EC (including amendments)
- 4 Low Voltage Directive 2006/95/EC
- ▶ R & TTE Directive 1999/5/EC (if product has RF function)

## **Disposal instructions**

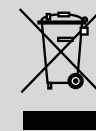

**Do not throw this electronic device into the trash when discarding. To minimize pollution and ensure utmost protection of the global environment, please recycle it.**